# Содержание

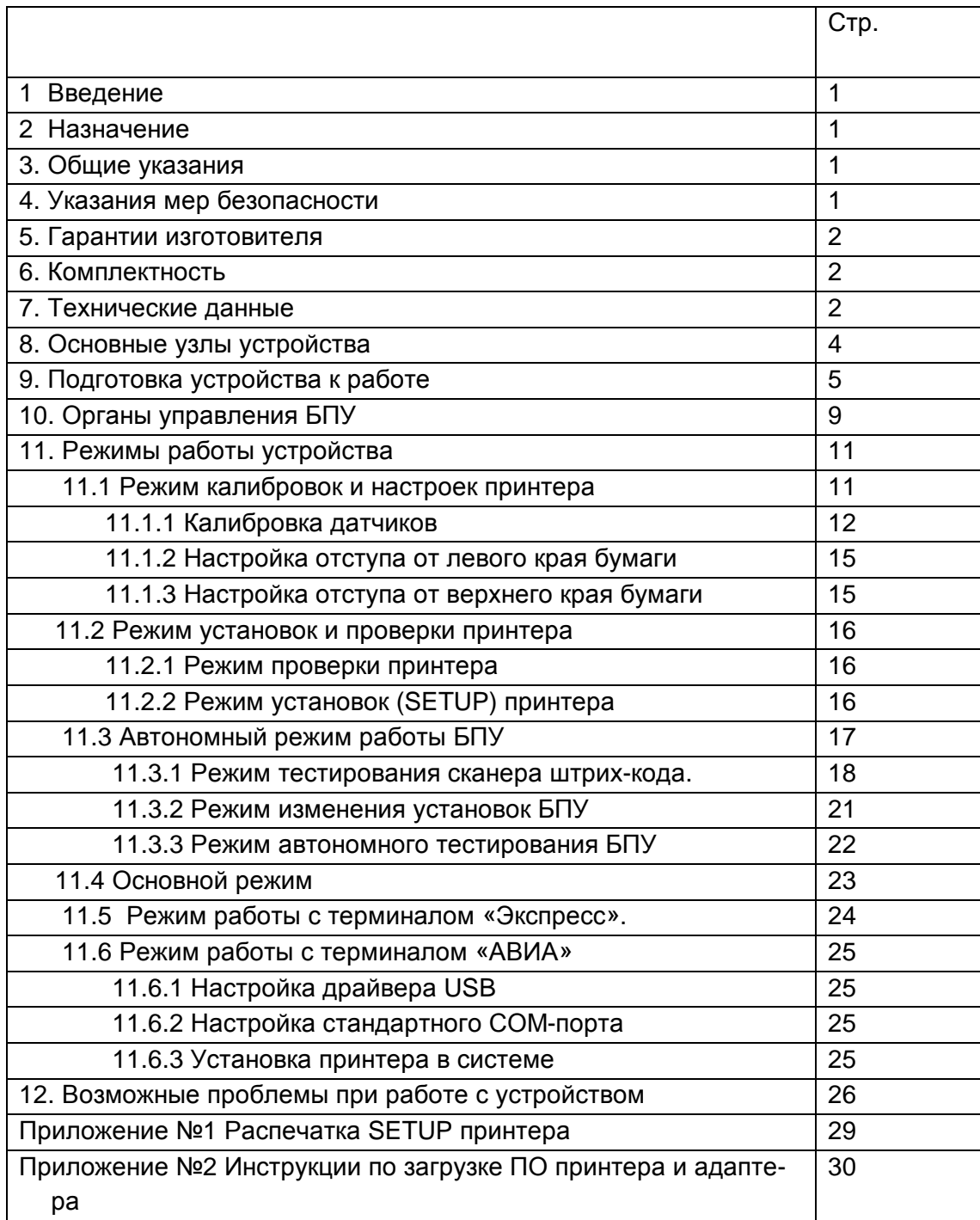

### **1. ВВЕДЕНИЕ**

Настоящее руководство по эксплуатации билетопечатающих устройств OLIexPR50 и OLIexPR50D (далее БПУ) на базе принтера PR2E содержит: технические характеристики, описание принципа действия, и другие сведения, необходимые для полного использования технических возможностей изделия. Оно предназначено для правильной эксплуатации пользователем изделия при его использовании, транспортировании и хранении, а также для поддержания его в постоянной готовности.

#### **2. НАЗНАЧЕНИЕ**

1 БПУ OLIexPR50 предназначено для работы в пунктах продажи железнодорожных билетов в составе терминального оборудования системы «Экспресс». БПУ OLIexPR50D предназначено для работы в совмещенных пунктах продажи железнодорожных и авиационных билетов.

2 Условия эксплуатации: температура окружающего воздуха от 15°С до 35°С относительная влажность воздуха при температуре 25°С от 15% до 85% вибрация частотой до З0 Гц амплитудой не более 0.1 мм.

### **3. ОБЩИЕ УКАЗАНИЯ**

- 1 К эксплуатации устройства допускаются лица, прошедшие специальное обучение.
- 2 Техническое обслуживание устройства должно производиться только лицами, прошедшими специальное обучение у изготовителя. Ремонт осуществляется в сервисном центре изготовителя. Координаты центра указаны в паспорте.
- 3 Фирма-изготовитель постоянно работает над улучшением конструкции и повышением надежности устройства. В связи с этим в его конструкцию могут быть внесены изменения, не отраженные в данном руководстве. Изменения не влияют на характеристики изделия и сохраняют все его основные функции.

## **4. УКАЗАНИЯ МЕР БЕЗОПАСНОСТИ.**

- 1 Устройство должно быть заземлено, для этого оно должно включаться в розетку с защитным заземлением.
- 2 Во избежание выхода из строя печатающих головок исключается использование нестандартных картриджей и красящей ленты.
- 3 Устройство обеспечивает безопасность эксплуатации в соответствии с международными требованиями FFC, соответствующее ГОСТ Р 50377-92, ГОСТ 27201-87, ГОСТ 29216-91, класс защиты 1.
- 4 Уровень шума в рабочем режиме не превышает 55 дБ.
- 5 Подключение и отключение кабелей и разъемов производить только при выключенном питании!!!

# **5. ГАРАНТИИ ИЗГОТОВИТЕЛЯ**

- 1 Гарантийный срок эксплуатации устройства устанавливается 12 месяцев со дня поставки.
- 2 Устройство может быть снято с гарантии фирмой-изготовителем или фирмой, выполняющей гарантийные обязательства - при невыполнении условий эксплуатации и хранения, изложенных в настоящем документе; отсутствии у пользователя обученного персонала; нарушении пользователем порядка ввода устройства в эксплуатацию.
- 3 Рекламации должны предъявляться фирме-изготовителю согласно утвержденным нормам и правилам.
- 4 Фирмой-изготовителем регистрируются все предъявленные рекламации, их краткое содержание и меры, принятые по рекламациям.
- 5 Фирма-изготовитель гарантирует постоянное обеспечение расходными материалами в течение всего срока эксплуатации устройства.
- 6 Гарантия на печатающую головку и узел подмотки красящей ленты не распространяется на устройства, в которых используется картриджи, не рекомендованные производителем.

## **6. КОМПЛЕКТНОСТЬ**

#### **6.1 Комплектность устройства при его поставке потребителю должна соответствовать:**

- 1. Устройство печати.
- 2. Сетевой шнур.
- 3. Сменный картридж с красящей лентой.
- 4. Настоящее руководство.
- 5. Интерфейсный кабель "Экспресс".
- 6. Кабель дополнительного интерфейса:
	- a. Либо RS232 null-modem 9f/9f (для модели OLIexPR50D(R)
	- b. Либо USB (для модели OLIexPR50D(U).

#### **7. ТЕХНИЧЕСКИЕ ДАННЫЕ**

- 1 Принцип печати ударный, посимвольный, знакосинтезирующий.
- 2 Печатающая головка принтера имеет 24 иглы (диаметр 0,25мм), расположенных в два ряда. Максимальная матрица знакоместа - 24х36. Рабочий ресурс головки – 400 000 000 ударов/иглу.
- 3 Скорость печати до 350 cps.
- 4 Набор печатаемых символов в режиме «Экспресс» не менее 96.
- 5 Кодирование алфавитно-цифровой информации и управляющих символов в режиме «Экспресс» осуществляется по специальной кодовой таблице.
- 6 В режиме «АВИА» (для OLIexPR50D) кодирование алфавитно-цифровой информации осуществляется по кодовой таблице 866-CYR, либо Win1251-CYR Управляющие символы и последовательности обрабатываются согласно эмуляции «Epson LQ1010».
- 7 Устройство обеспечивает автоматическую загрузку документа с выравниванием по верхнему краю, автоматическое определение толщины документа, автоматическое определение границы печати.
- 8 Устройство обеспечивает печать символов с основным шагом печати 2.54±0.1мм.
- 9 Размеры символов по высоте для шага печати 2.54мм и шага строки 4.23мм, не менее:

для прописных букв - 2.3мм,

для строчных букв -1.4мм.

- 10 Разброс символов по горизонтали не более 0.1мм, по вертикали не более 0.3мм.
- 11 Устройство обеспечивает качественную печать многослойных бланков оригинал + 4 копии.
- 12 В устройстве применяется красящая лента шириной 6,35мм на синтетической основе в кассете (картридже), ресурс оригинального картриджа не менее 4-х миллионов печатных знаков.
- 13 Устройство обеспечивает печать в обе стороны с оптимизацией движения печатающей головки.
- 14 Устройство имеет встроенный сканер для считывания штрих-кода типа CODE-39.
- 15 Устройство содержит буферную оперативную память на одну печатную строку.
- 16 Устройство обеспечивает работу в двух основных режимах:

режим связи с терминальным оборудованием системы «Экспресс»/ «АВИА»,

автономный режим (для установки параметров и самопроверки)

- 17 Средняя наработка на отказ не менее 10000 ч. при коэффициенте загрузки 0.2. и не менее 35 млн. отработанных кодовых комбинаций.
- 18 Средний срок службы не менее 15 лет с учетом проведения восстановительных работ.
- 19 Электропитание устройства осуществляется от однофазной сети переменного тока напряжением 220 В и частотой переменного тока 50 - 60 Гц. Устройство сохраняет работоспособность при плавном и скачкообразном отклонении питающего напряжения от -15% до +10% и частоты  $\pm1\Gamma$ ц от номинального значения.
- 20 Потребляемая мощность не более 170 Вт, в режиме печати и не более 15 Вт, в режиме ожидания.
- 21 Габаритные размеры устройства не более 203х384х284мм
- 22 Масса устройства не более 9,5 кг.
- 23 Подключение устройства к терминалам системы «Экспресс» обеспечивается с помощью кабеля связи длиной до 2 м по специальному интерфейсу.
- 24 Подключение устройства к авиа-терминалам обеспечивается с помощью кабеля RS232 или USB..

# **8.ОСНОВНЫЕ УЗЛЫ УСТРОЙСТА**

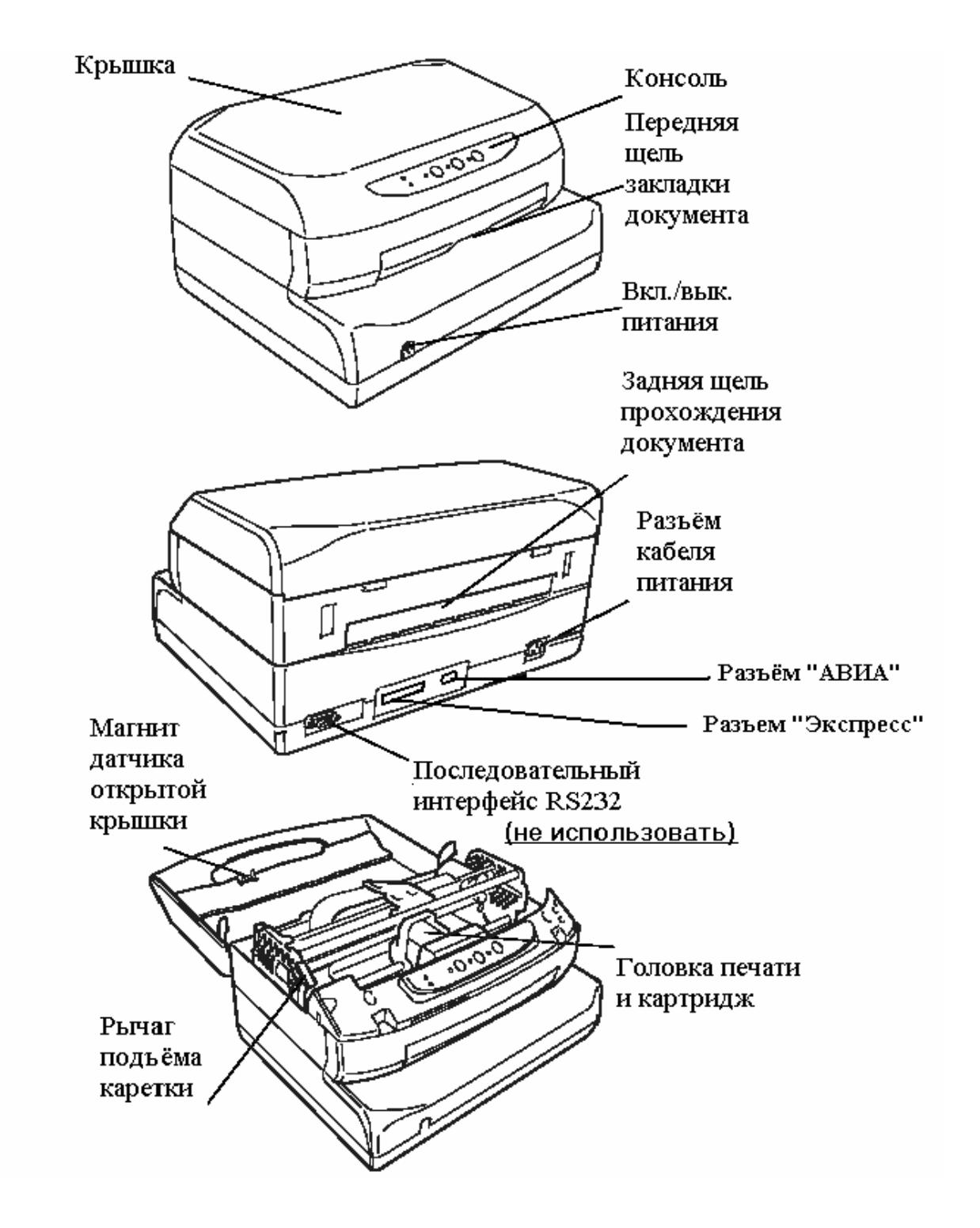

### **8.1 Внешние части принтера**

#### **8.2 Внутренние части принтера**

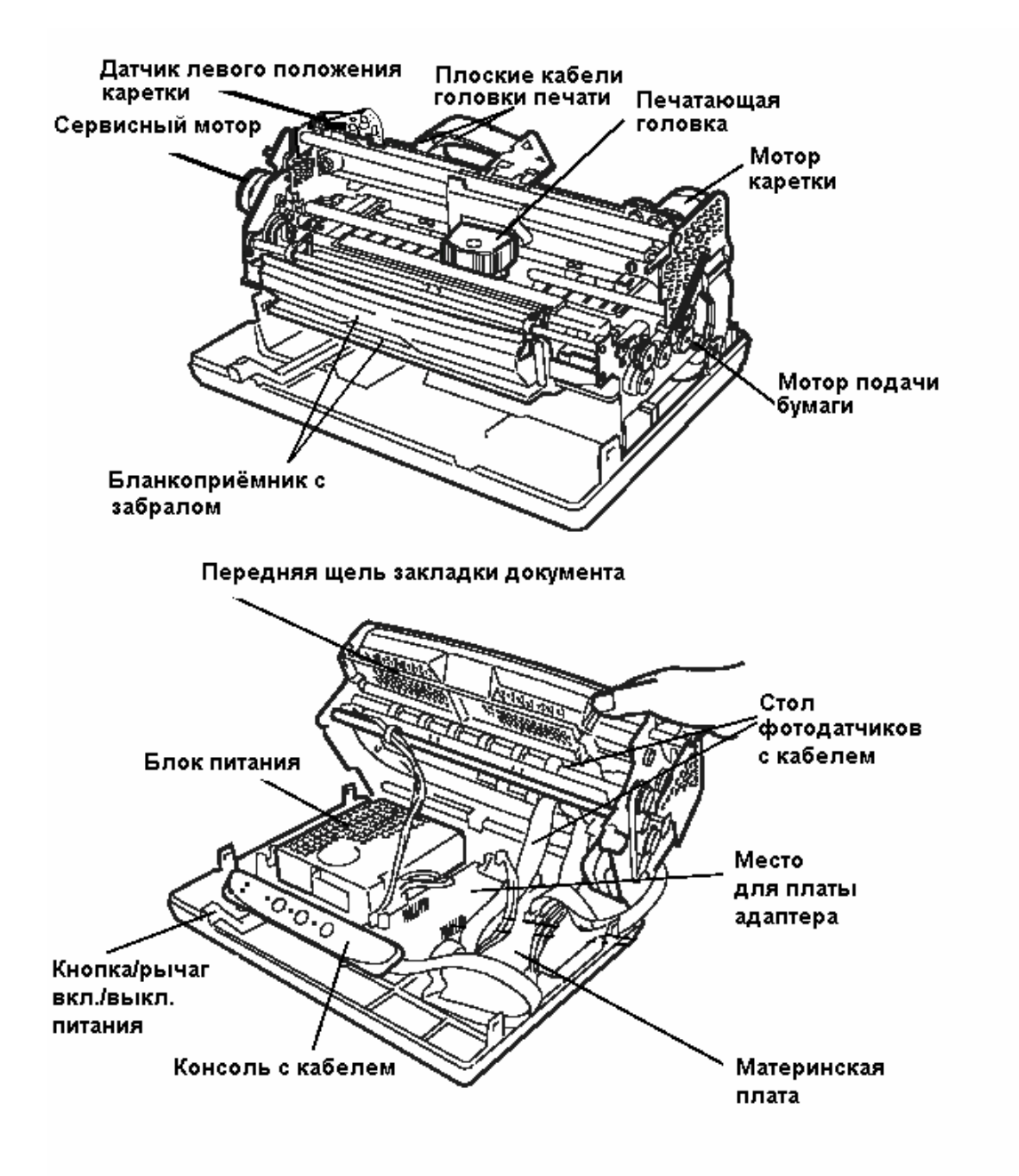

## **9. ПОДГОТОВКА К РАБОТЕ.**

## **9.1 Место установки.**

Устройство предназначено для использования в типичном офисном помещении. Просьба следовать следующим указаниям, чтобы поддерживать устройство в хорошем рабочем состоянии и обеспечить безопасность оператора:

- 1. Электрическое питание должно иметь заземление. Незаземленное оборудование подвержено электрическим помехам и может ставить под угрозу безопасность оператора.
- 2. Устройство должно быть изолировано от электрических помех и устройств, которые могут создавать большие перепады напряжения. Не подключайте устройство к той же розетке, к которой под-

соединены приборы, подверженные большим выбросам мощности, такие как фотокопирующие устройства или кондиционеры воздуха. Не устанавливайте устройство в местах накопления пыли, например, вблизи вентиляционных отверстий. Пыль, грязь и дым могут нанести повреждение движущимся узлам и вызвать неправильную работу электронных узлов.

- 3. Не устанавливайте устройство в местах, где оно может подвергаться вибрации, влажности, попаданию прямых солнечных лучей. Избегайте экстремальных температур и мест вблизи водопроводных кранов, кипятильников, увлажнителей и холодильников.
- 4. Устройство следует устанавливать на твердой ровной поверхности. Следует обеспечить циркуляцию воздуха вокруг принтера, так чтобы он не перегревался, необходимо обеспечить достаточное пространство для свободного передвижения оператора.

### **9.2 Распаковка устройства и подготовка к работе.**

1. Распакуйте устройство и установите его на ровную горизонтальную поверхность.

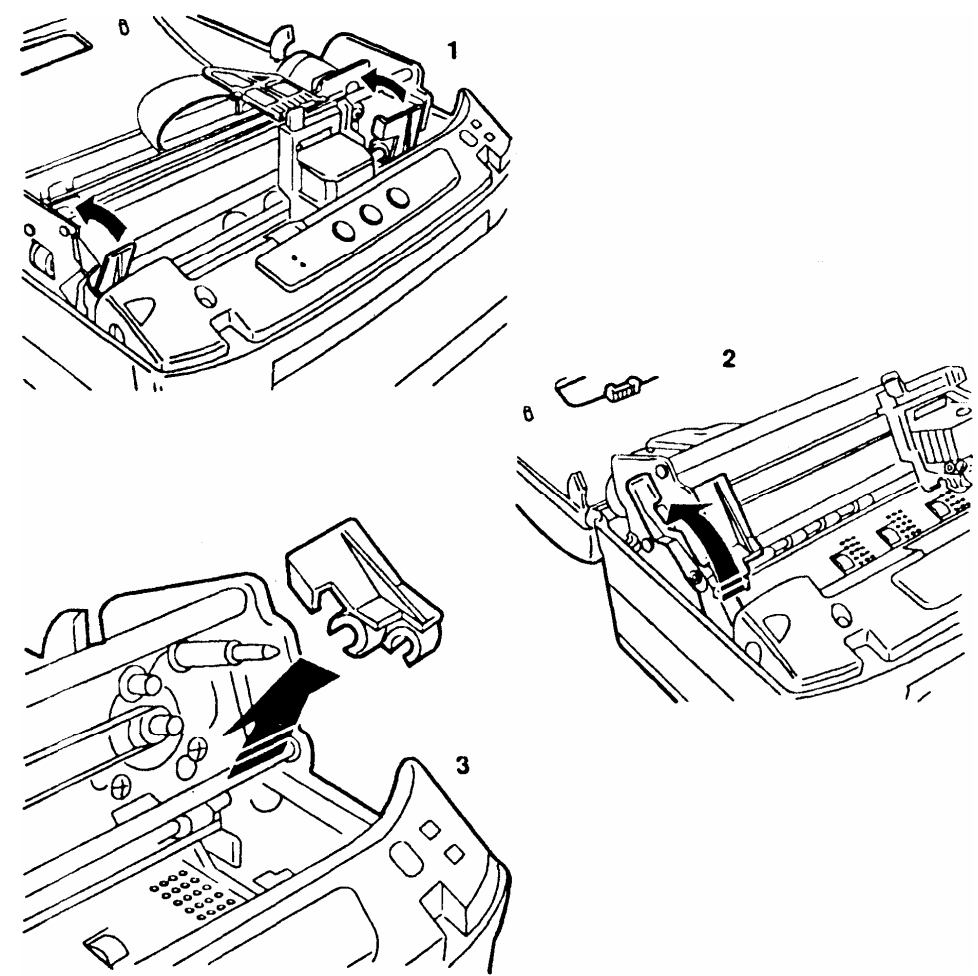

- 2. Откройте крышку устройства, подняв ее вверх. Крышку можно открыть частично, подняв ее до положения примерно 45° до защелкивания или полностью, откинув ее на 180°.
- 3. Снимите две пластиковые скобки (красного цвета), которые удерживают каретку и узел с головкой печати.

# **9.3 Установка или замена картриджа с красящей лентой Удалите старый картридж.**

Для этого полностью откиньте верхнюю крышку принтера. С помощью рычага поднимите узел с печатающей головкой (каретку). Переместите вручную печатающую головку в центр.

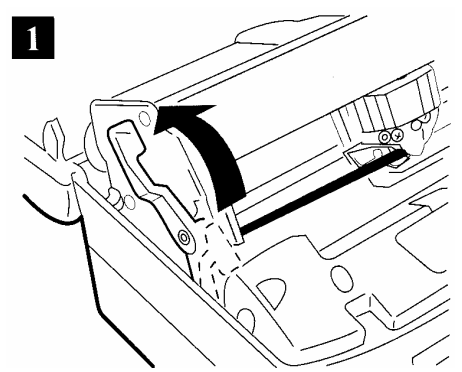

Нажмите достаточно сильно на лентопротяжное устройство вниз, так чтобы оно вышло из каретки.

Затем, вытягивая на себя, удалите использованный картридж

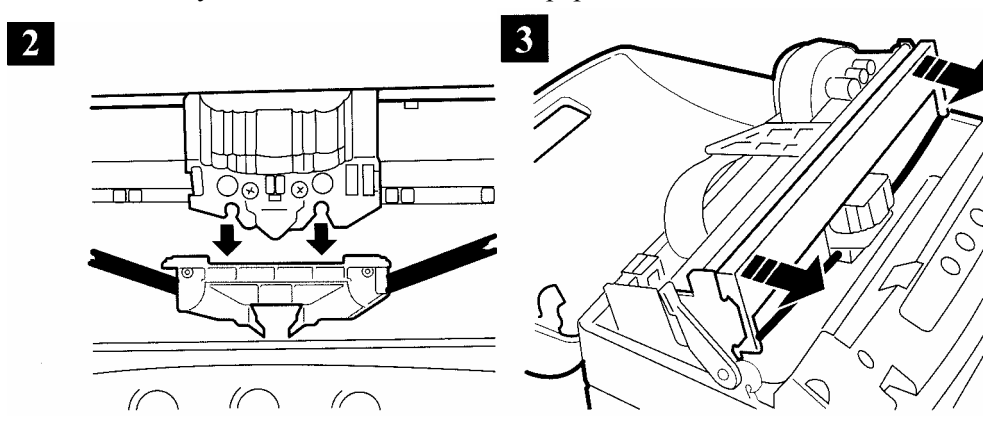

### **Установите новый картридж**

.

Для этого вставьте, ранее распакованный картридж в направляющий штырь, защелкнув его в лапки, расположенные с двух сторон. Удалите фиксатор

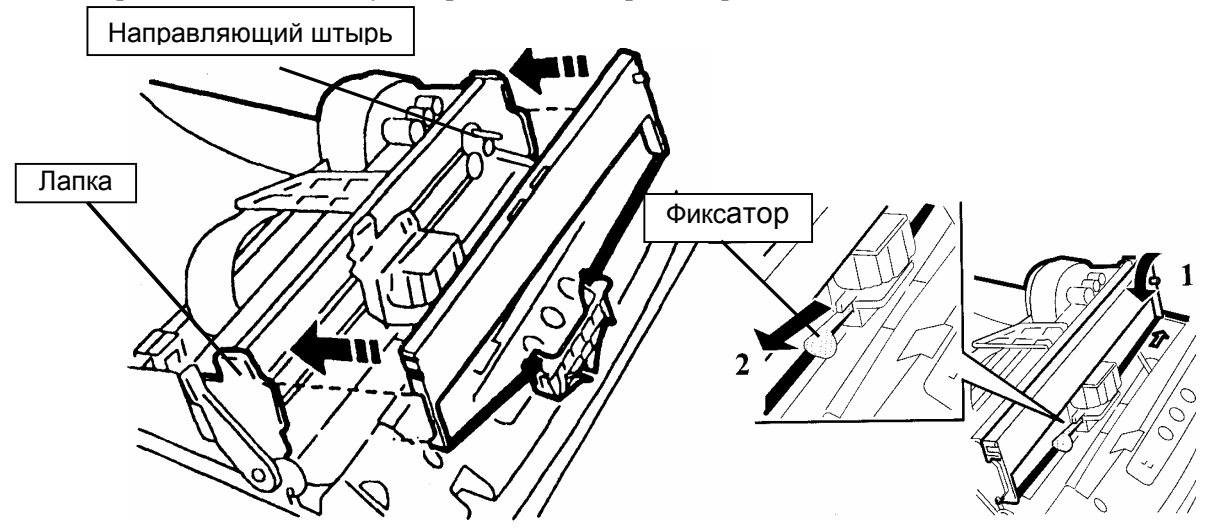

Вращая ручку подмотки картриджа против часовой стрелки, добейтесь натяжения ленты.

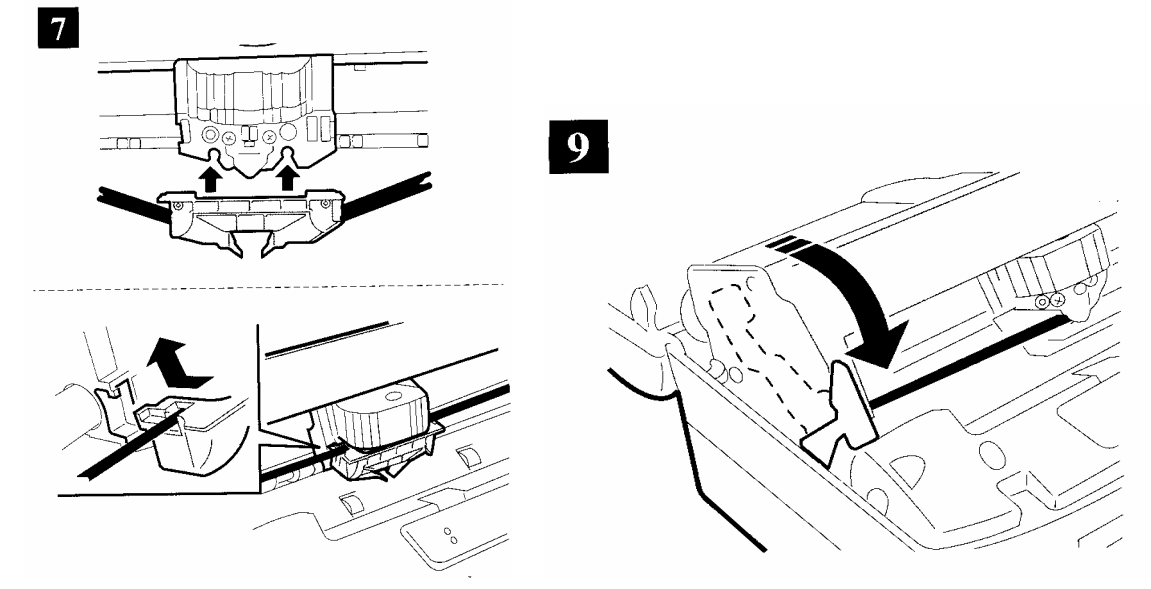

Вставьте лентопротяжное устройство, нажав достаточно сильно вверх, чтобы защёлкнуть два штифта в выемки, расположенные на каретке сзади пластинки печатающей головки. С помощью рычага полностью опустите узел с печатающей головкой до щелчка фиксации Аккуратно закройте крышку принтера

#### **9.4 Подсоединение БПУ к терминалам.**

Перед тем как БПУ подключать к терминалу, желательно убедится, что оно правильно настроено (см. раздел №11). Проверьте наличие в устройстве адаптера, если его нет - установите, он должен соответствовать датчику установленному на печатающей головке.

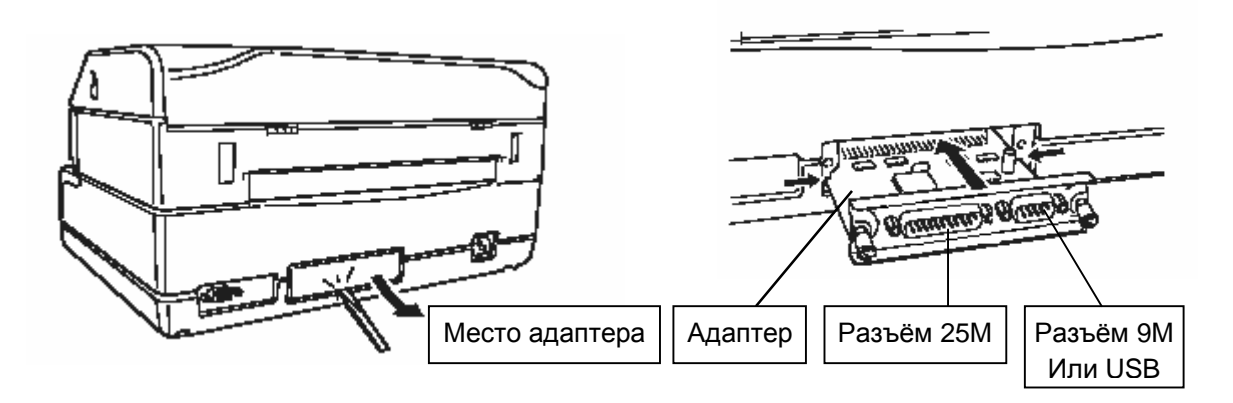

Подсоедините один из разъемов кабеля «Экспресс» к интерфейсному разъему (25M) устройства, и с помощью отвертки закрепите его. Второй разъем кабеля подсоедините к разъему «БПУ» на терминале «Экспресс».

При необходимости использования устройства для печати авиабилетов (для OLIexPR50D) подсоедините один из разъемов кабеля к интерфейсному разъему устройства. Второй разъем кабеля подсоедините к разъему COM или USB на авиа-терминале.

#### **9.5 Подсоединение питания.**

**Проверьте соответствие напряжения в сети напряжению, указанному на пластинке с электрическими данными!** 

#### **Проверьте наличие защитного заземления!**

1. Переключатель вкл/выкл должен быть в отжатом состоянии, т. е. питание выключено.

- 2. Подсоедините кабель питания к соответствующему разъёму на устройстве.
- 3. Подсоедините кабель питания к сети.

### **10. ОРГАНЫ УПРАВЛЕНИЯ БПУ**

Для выполнения установок и регулировок у принтера имеется следующие устройства:

- переключатель питания
- пультовые кнопки
- рычаг подъема каретки (верхней механической сборки).

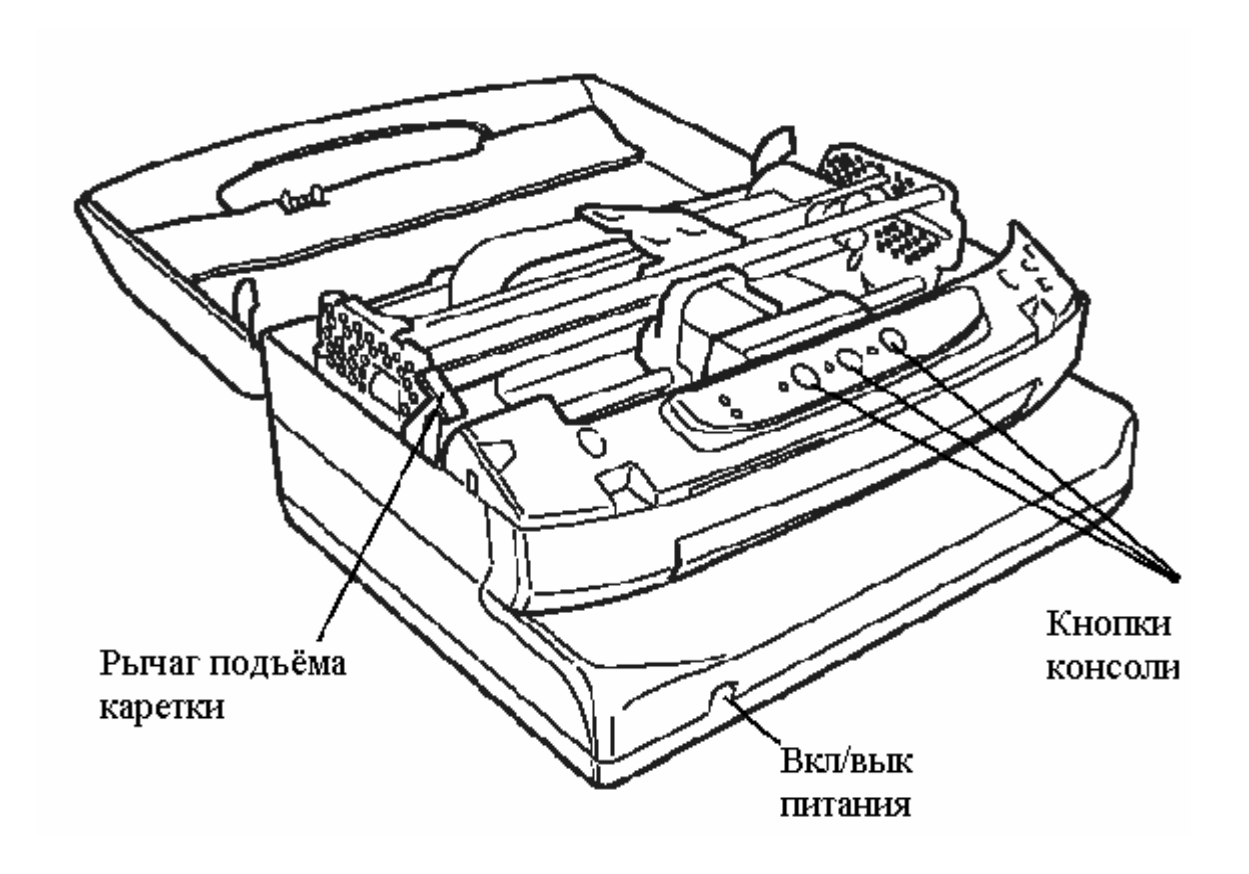

Принтер оборудован двухпозиционным тумблером включения питания, который связан внутри корпуса стержнем с кнопкой Вкл/выкл питания.

Рычаг подъема каретки, расположенный с левой стороны, в рабочем состоянии должен быть полностью опущен - до положения фиксации (до щелчка) иначе принтер не будет печатать. Поднимать каретку приходится либо при смене картриджа, либо при очистке принтера от пыли, застрявшей бумаги и т.п.

Чтобы получить доступ к этому рычагу, поднимите крышку принтера приблизительно на 45 градусов, пока она не зафиксируется или, откиньте её полностью.

Пультовые кнопки являются неотъемлемой частью консоли (пульта управления).

#### **10.1 Консоль управления.**

На консоли управления расположены, пять светодиодных индикатора и три кнопки. Надписи на пульте управления выполняются тремя цветами: синим (для эмуляции IBM), зелёным (для эмуляции OLIVETTI) или оранжевым (для обеих эмуляций). Пульт съёмный и подключается к электронной логике управления с помощью кабеля. Через этот кабель к логике управления подключены кнопки и светодиоды, а также датчик поднятой верхней крышки.

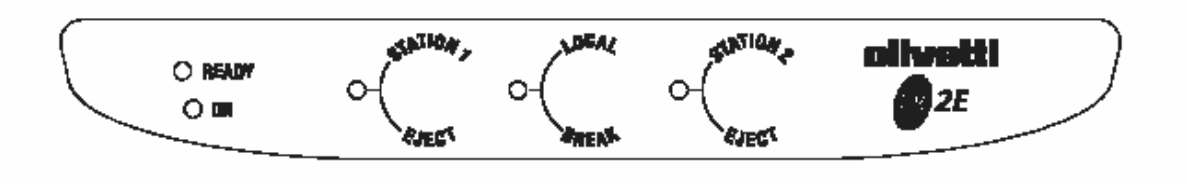

#### **ИНДИКАТОРЫ**

После того, как БЛУ приведено в рабочий режим назначение индикаторов следующее:

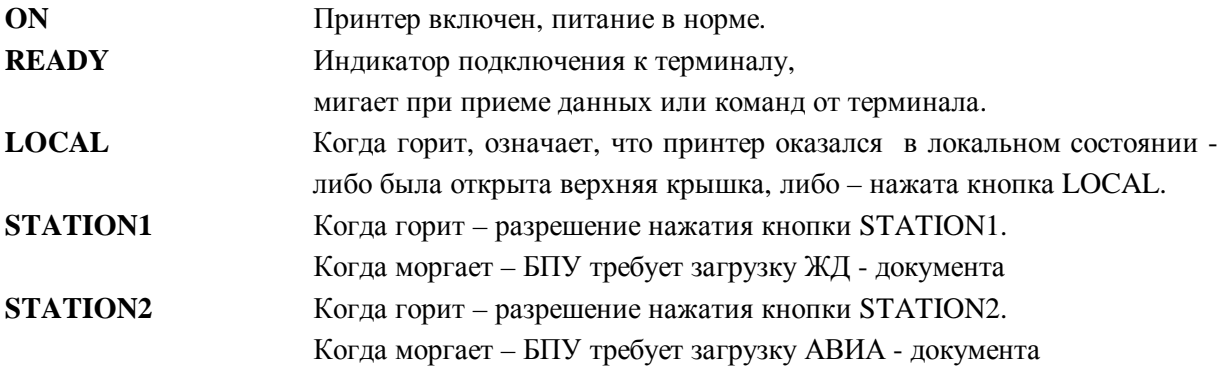

Специфически назначения индикаторов рассматриваются далее.

### **КНОПКИ**

В рабочем режиме назначение кнопок следующее:

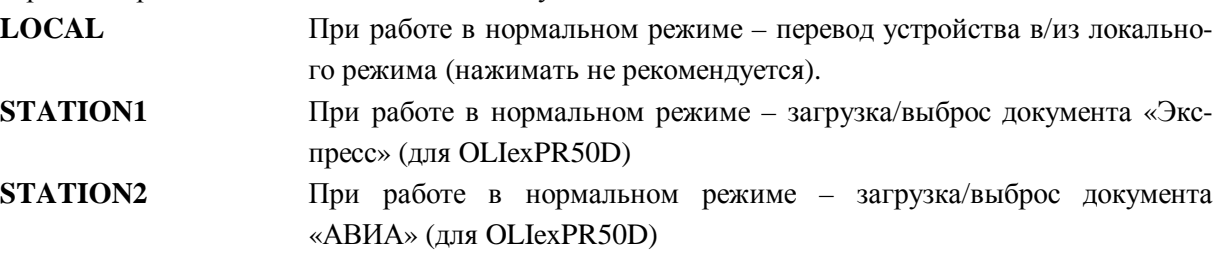

**Специальное назначение** кнопки приобретают, когда они удерживаются в нажатом состоянии при включении питания принтера.

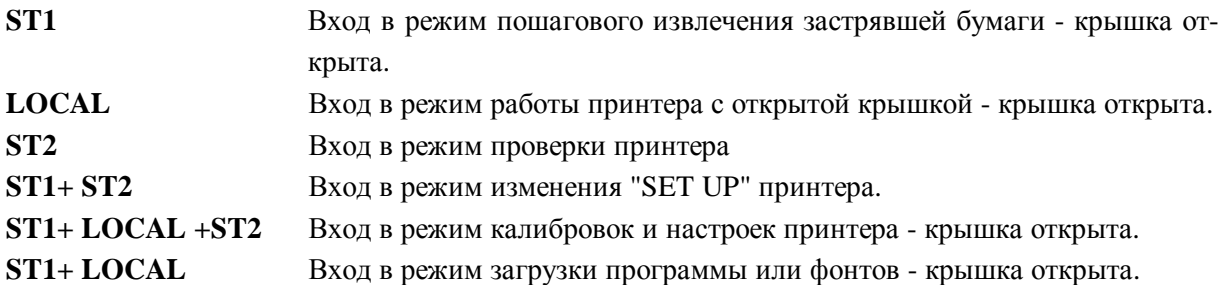

### **11. РЕЖИМЫ РАБОТЫ БПУ.**

Режим работы, в который БЛУ попадает, после включения питания, зависит от сочетания следующих факторов:

- состояние крышки принтера,
- удерживаются, или нет, какие либо кнопки консоли, при включении питания (см. выше),
- подключено или нет БПУ к терминалу (для БПУ OLIexPR50). Учитывая перечисленные выше факторы, БПУ оказывается в одном из следующих режимах:
- состояние ожидания,
- режим загрузки "флэш" памяти принтера,
- режим калибровок и настроек принтера,
- режим установок и проверки принтера,
- режим установок БПУ и тестирования,
- основной режим работы БПУ

#### **Состояние ожидания**

При включении питания БПУ с открытой крышкой принтера, он попадает в состояние ожидания, если при этом не удерживается и не нажимается ни одна из кнопок консоли.

Сигнализация о нормальном входе в это состояние происходит следующем образом - в момент включения загораются все индикатора консоли, затем на секунду гаснут - **READY, ST1, LOCK,ST2**  (за эту секунду проверяется внутренняя электроника) и вновь загораются. Индикатор **ON** постоянно горит (питание в норме).

**Если вышеуказанные индикаторы не загораются после включения на секунду, или не гаснут - это указывает на некорректную работу электроники принтера,** то необходимо вмешательство специалиста сервисного центра. **Если загораются не все четыре, или некоторые мигают,**  также требуется вмешательство специалиста для настройки принтера **(см. раздел 12)**.

Из состояния ожидания принтер можно вывести, закрыв крышку или нажав одну из кнопок консоли или выключить питание, закрыть крышку и включить питание.

**Такое включение БПУ следует проводить только после его ремонта.** 

## **11.1 Режим калибровок и настроек принтера.**

# **В данный режим работы принтер разрешено вводить только сертифицированным специалистам, после проведения ремонтных или профилактических работ связанных с разборкой и/или очисткой датчиков принтера.**

В этом режим можно выполнить следующие настройки

- калибровка датчиков наличие и выравнивания бланка, расположенных на столе, под загружаемым документом, а также датчика левого края документа на головке печати,
- проверка (распечатка) ранее проведённой калибровки,
- настройка величины отступа от левого края документа,
- настройка величины отступа от верхнего края документа (актуальна только для авиа билетов),
- и ряд других настроек не актуальных для нормальной работы БПУ.

#### **11.1.1 Калибровка датчиков**

Для ввода в этот режим необходимо **выключить** принтер, **открыть** крышку и **установить** каретку в левое положение.

Затем, **удерживая** в нажатом состоянии три кнопки консоли, **включить** питание, увидев загорания всех индикаторов и, дождавшись **звукового** сигнала и мигание всех индикаторов, отпустить кнопки, после этого состояние индикаторов должно быть следующее:

**ON** – горит, **READY** – мигает**, ST1,LOCK,ST2** - горят

Это есть точка входа в режим калибровок и настроек принтера, в неё принтер попадает в результате вышеописанной процедуры или после окончания выполнения какой либо настройки и запоминания настроенных параметров. **Индикатор ON – питание в норме, при включенном питании постоянно горит, поэтому он в дальнейшем не упоминается.** 

#### **Калибровка фотодатчиков.**

Итак, с самого начала:

- 1. У выключенного принтера, открыть крышку, установить каретку в левое положение; нажав вместе **ST1, LOCAL, ST2**, - включить питание.
- 2. Услышав звуковой сигнал, отжимаем кнопки и видим мигание READY,а индикаторы ST1, LOCAL, ST2 продолжают гореть.
- 3. Нажать кнопку ST1, услышав звуковой сигнал, закрыть крышку. Индикаторы без изменения (READY - мигает, ST1, LOCAL и ST2 – горят).

### 4. Ещё раз нажать кнопку ST1.

После звукового сигнала индикатор ST1 – гаснет,READY – горит, если это не устанавливается, значит, не закрыли крышку (кнопки блокированы - принтер ждёт, когда будет закрыта крышка).

После гашения индикатора ST1 и загорания READY, сервисный двигатель поднимает решетку выравнивания.

Двигатель каретки продвигает её направо (50мм), открывая датчик левого положения, а затем возвращает её налево, останавливая движение, в момент закрытия датчика. Если процедура прошла нормально, то сервисный двигатель **сразу же** опускает решётку выравнивания и одновременно с этим, индикаторы READY, LOCK гасятся, **ST2 - продолжает гореть** и запускается двигатель подачи бумаги. Принтер ждёт калибровочного листа

**Если работа датчика некорректна, т. е. индикаторы READY, LOCK продолжают гореть в течение трёх секунд, а лишь потом гаснут - процесс следует прекратить.** 

Прежде того, чтобы попытаться ещё раз – необходимо устранить причину (датчик не подключен, каретка не была, или не смогла попасть в крайне левое положение).

Убедившись в правильности определения левого положения каретки, аккуратно заложите лист формата А4 в бланкоприёмник, он должен выравниться по переднему краю и перерыть датчики наличия и выравнивания бумаги.

#### 5. Нажмите кнопку ST2.

Принтер поднимает решётку выравнивания и загружает лист, примерно до середины. Каретка с головкой печати двигается из левого положения вправо, примерно на 0,4 ширины и останавливается, примерно на 3 секунды, над листом.

В процессе выполнения этой процедуры принтер производит калибровку (настройку) датчиков расположенных на столе под бланком, т. е. анализирует разницу величины светового потока с бумагой и без бумаги, для каждого фотодатчика.

# **Если разница близка к нулю, то процесс блокируется, индикатор ST2 продолжает гореть. Необходимо выключить принтер и проверить кабели датчиков на головке и на столе.**

Если все нормально, т. е. разница достаточно большая, каретка двигается в крайне правое положение, лист выбрасывается, гаснет индикатор **ST2** и каретка возвращается в левое положение

6. Для того чтобы принтер запомнил настройку на данную бумагу, необходимо вновь

заложить ранее выброшенный лист в бланкоприёмник. Лист автоматически выравнивается и загружается (в процессе загрузки – каретка справа, решётка – поднята, после загрузки - каретка – слева, решетка – поднята), каретка движется направо до середины листа и останавливается, примерно на 3 секунды (калибровка датчика на маркер - не актуально для БПУ).

После этого принтер запоминает и распечатает актуальные настройки фотодатчиков.

Далее бланк выбрасывается, и включаются индикаторы:

## **READY – мигает, ST1, LOCK, ST2 – горят, т. е. можно выполнять другие настройки.**  Если в этом нет необходимости - выключите питание.

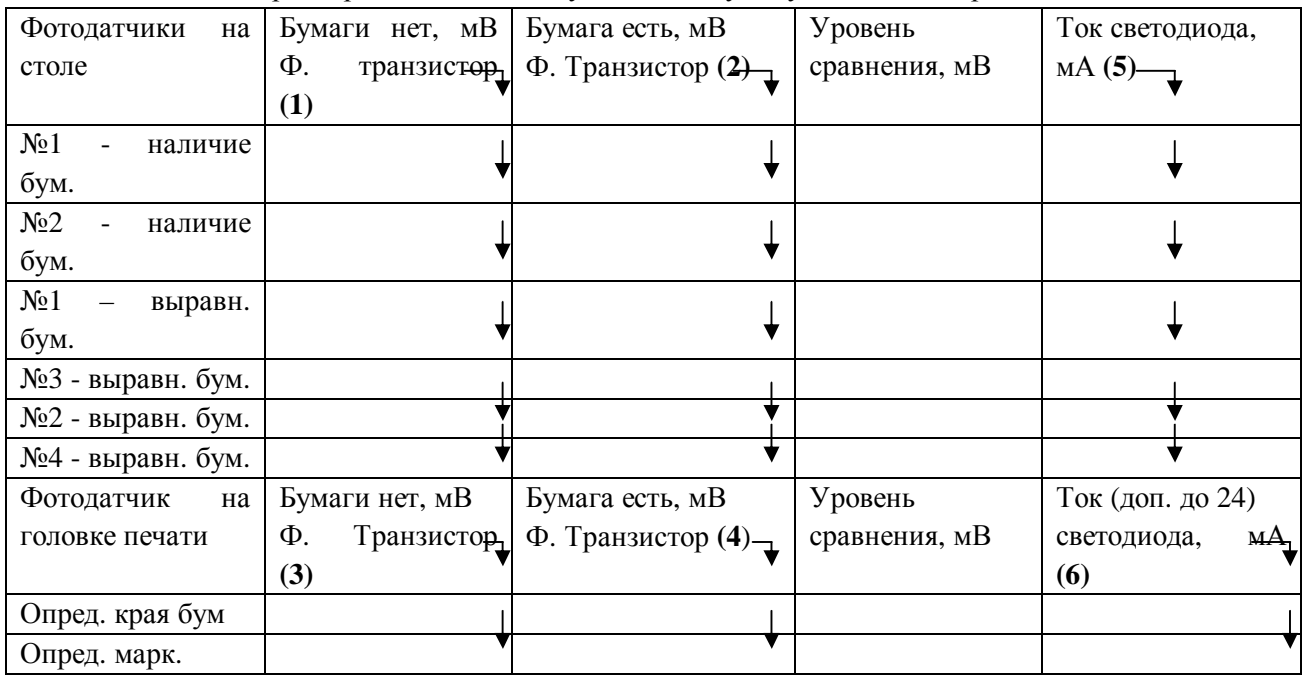

Распечатка параметров датчиков, получаемая в случае удачной калибровки

Датчик на станине не калибруется, а только проверяется, так как изначально работает в ключевом режиме.

Рекомендации для стабильной работы принтера

- **(1**) больше 2800 мВ
- (**2)** меньше 1500 мВ
- (**4)** минус **(3)** больше 2000 мВ
- (**5)** в диапазоне 3 24 мА
- (**6**) в диапазоне 10 20 мА

Если имеются существенные отличия - тогда, либо при калибровке использовали не стандартную бумагу, либо принтер нуждается в профилактике

Если результат калибровки будет неудачным, т. е. каретка останется над загруженным листом и он не будет выгружен, то на индикаторах консоли дается сигнализация о неоткалиброванных датчиках, для перехода к следующему неоткалибровыанному следует нажать любую кнопку.

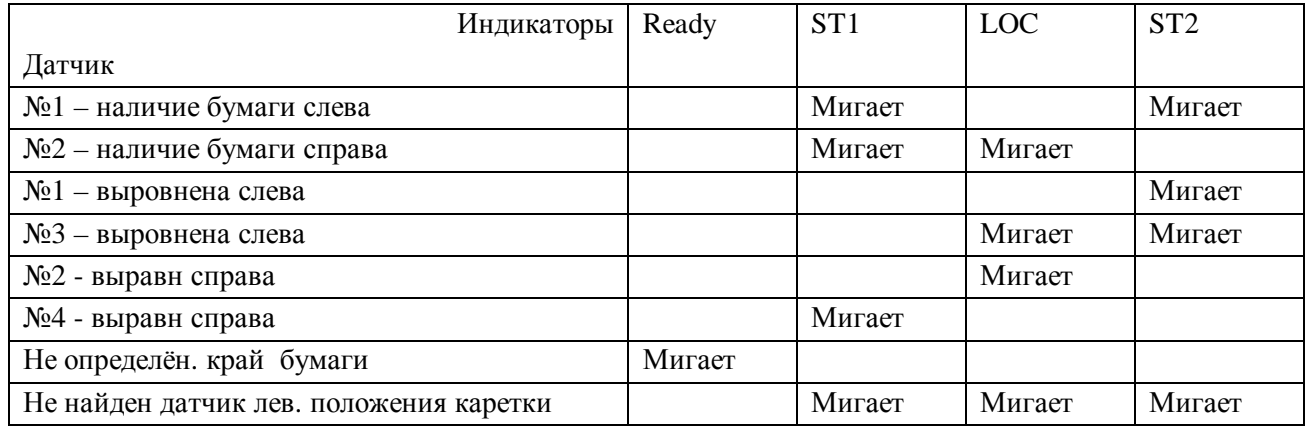

Состоянии индикаторов до/после нажатия кнопки

## **Если датчики не удалось откалибровать, то дальнейшая работа с принтером невозможна, необходима профилактика БПУ.**

#### **Распечатка ранее проведённой калибровки датчиков**

Прежде чем выполнять выше приведенную настройку, желательно для получения дополнительной информации, проверить актуальную калибровку датчиков. Для этого следует выполнить следующее:

- 1. У выключенного принтера, открыть крышку, установить каретку в левое положение; нажав вместе **ST1, LOCAL, ST2**, - включить питание.
- 2. Услышав звуковой сигнал, отжимаем кнопки и видим мигание READY,а индикаторы ST1, LOCAL, ST2 продолжают гореть.
- 3. Нажать кнопку ST1, услышав звуковой сигнал, нажать кнопку LOCAL. Принтер приводит себя в рабочее состояние, если он может работать с датчиками. **Индикаторы - READY - мигает, ST1, LOCAL и ST2 – погашены.**

Вставьте лист формата А4, на котором будет произведена распечатка в следующем виде:

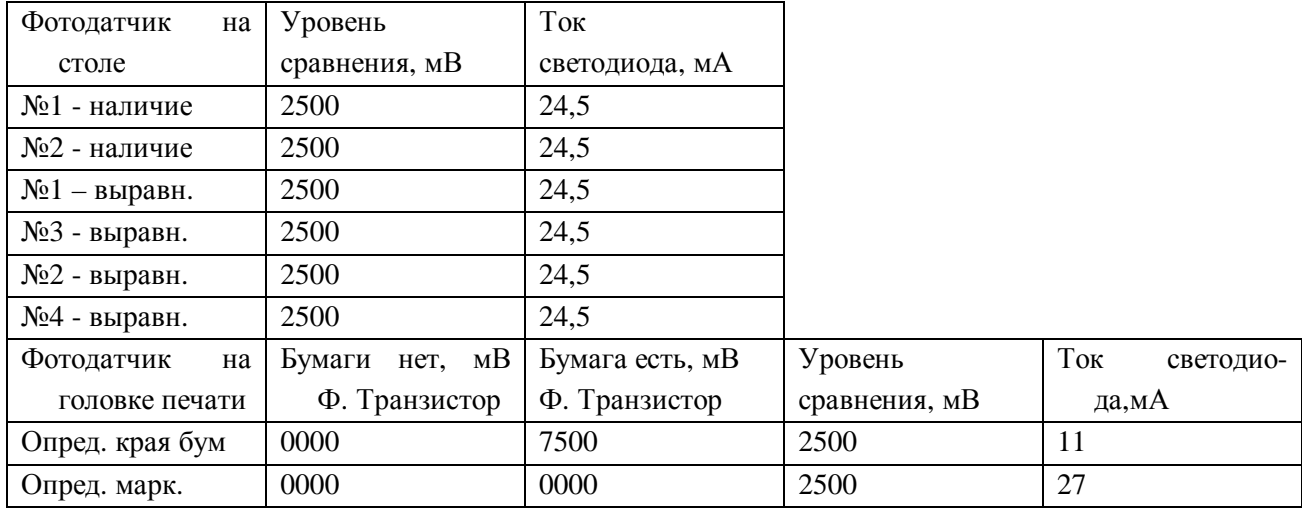

В таблице приведены так называемые параметры по умолчанию, т. е. когда калибровка не проводилась.

#### **11.1.2 Настройка величины отступа от левого края бумаги**

Данная настройка необходима для проверки/изменения величины отступа от левого края бумаги до первого печатаемого символа. **Эта величина должна быть минимальной**.

Для выполнения этой настройки (проверки) необходимо:

- 1. У выключенного принтера, открыть крышку, установить каретку в левое положение; нажав вместе **ST1, LOCAL, ST2**, - включить питание.
- 2. Услышав звуковой сигнал, отжимаем кнопки и видим мигание READY,а индикаторы ST1, LOCAL, ST2 продолжают гореть.
- 3. Нажать кнопку LOCAL, раздастся двойной звуковой сигнал, все индикаторы гаснут, READY перестаёт мигать, и загораются вновь - все четыре.
- 4. Нажать кнопку ST2, раздаётся звуковой сигнал, индикаторы без изменения горят.
- 5. Вставить в бланкоприемник лист, он загрузится и вверху листа будет напечатана контрольная строка: **HHUH HHUH** ,затем лист выгрузится, состояние индикаторов – без изменения, но кнопки доступны для управления настройкой: **ST1** – уменьшение отступа, **ST2** – увеличение отступа. Каждое нажатие на одну из них сопровождается звуковым сигналом и соответствует 0,2мм. После нескольких нажатий на выбранную кнопку необходимо повторно вставлять тот же самый лист – очередная распечатка будет строкой ниже.

Для запоминания выбранной величины отступа необходимо нажать кнопку LOCAL – раздастся звуковой сигнал, и индикаторы примут исходное значение, т. е. READY – мигает, остальные – горят.

Можно переходить к другим настройкам или выключить питание

# **11.1.3 Настройка величины отступа от верхнего края бумаги**

Данная настройка необходима для проверки/изменения величины отступа от верхнего края бумаги до верхней границы первой печатаемой строки. **Эта величина должна быть минимальной**.

Для выполнения этой настройки (проверки) необходимо:

- 1. У выключенного принтера, открыть крышку, установить каретку в левое положение; нажав вместе **ST1, LOCAL, ST2**, - включить питание.
- 2. Услышав звуковой сигнал, отжимаем кнопки и видим мигание READY,а индикаторы ST1, LOCAL, ST2 продолжают гореть.
- 3. Нажать кнопку LOCAL, раздастся двойной звуковой сигнал, все индикаторы гаснут, READY перестаёт мигать, и загораются вновь - все четыре.
- 4. Нажать кнопку ST1, раздаётся звуковой сигнал, индикаторы без изменения горят.
- 5. Вставить в бланкоприемник лист, он загрузится и вверху листа с левой стороны будет напечатана контрольная строка: **HHHHH** ,затем лист выгрузится, состояние индикаторов – без изменения, но кнопки доступны для управления настройкой: **ST1** – уменьшение отступа от верхнего края, **ST2** – увеличение отступа. Каждое нажатие на одну из них сопровождается звуковым сигналом и соответствует 0,2мм. После нескольких нажатий на выбранную кнопку необходимо повторно вставлять тот же самый лист – очередная распечатка будет правее.
- 6. Для запоминания выбранной величины отступа необходимо нажать кнопку **LOCAL** раздастся звуковой сигнал и индикаторы примут исходное значение, т. е. READY – мигает, остальные – горят. Можно переходить к другим настройкам, или выключить питание.

### **11.2 Режим установок и проверки принтера.**

В данный режим работы принтер разрешено вводить только сертифицированным специалистам, в процессе поиска причины неработоспособности БПУ или после проведения профилактических работ связанных с разборкой принтера.

В эти режимы работы принтер разрешено вводить, если он ранее был откалиброван и настроен.

При входе в эти режимы работы происходит следующее:

- загорается индикатор ON
- включаются индикаторы READY, ST1, LOCK, ST2
- выключаются и вновь включаются индикаторы READY, ST1, LOCK, ST2
- включается индикатор READY принтер готов

### **11.2.1 Режим проверки принтера.**

Данный режим необходим для того, чтобы произвести проверку качества печати всех иголок печатающей головки по всей длине стола печати. А также установок принтера (т.н. SETUP). Так как БПУ входит в рабочий или тестовый режим только в том случае, когда **SETUP** принтера имеет строго определенные значения опций. Поэтому в случае, когда БПУ, после включения питания не входит в эти режимы работе, необходимо, первым делом убедиться, что **SETUP** установлен правильно.

Это можно сделать следующим образом:

- 1. Выключить устройство
- 2. Открыть крышку (чтобы видеть работу проверяемых узлов)
- 3. Включить устройство, удерживая нажатой кнопку **ST2** или, для PR2E -.нажать её после включения.
- 4. Когда принтер придёт в состояние готовности и загорится индикатор **READY,** вставить в устройство лист формата А4.

Распечатка необходимого **SETUP** приведена в **Приложении №1** данного описания.

#### **11.2.2 Режим установок принтера.**

В том случае, когда распечатанный SETUP не совпадает с приведённом в **Приложении №1**, необходимо его поменять. Для этого следует сделать следующее:

- 1. Выключить устройство.
- 2. Положение крышки безразлично.
- 3. Включить БПУ, удерживая кнопки **ST1 и ST2 – нажатыми**.
- 4. Когда принтер придёт в состояние готовности и загорится индикатор **READY,** вставить в устройство лист формата А4.

Далее на листе напечатается следующее:

## **STATION1=CONFIRM STATION2=SKIP PRESS LOCAL TO CONTINUE**

Т. е. – нажимая **ST1,** вы соглашаетесь с предложенным параметром или режимом, и принтер печатает следующее предложение, а, нажимая **ST2**, вы от него отказываетесь и принтер модифицирует предложение. Для продолжения работы принтера в этом режим он предлагает нажать кнопку **LOCAL,** после чего напечатается первое предложение из установок принтера.

### **11.3 Автономный режим работы БПУ.**

Данный режим необходим для того, чтобы переустановить одну или несколько опций работы БПУ, а также, чтобы проверить работу сканера штрих-кода или качество бланков и печать автономного теста.

Для входа в автономный режим необходимо следовать инструкции, отображенной ниже в виде блоксхемы алгоритма:

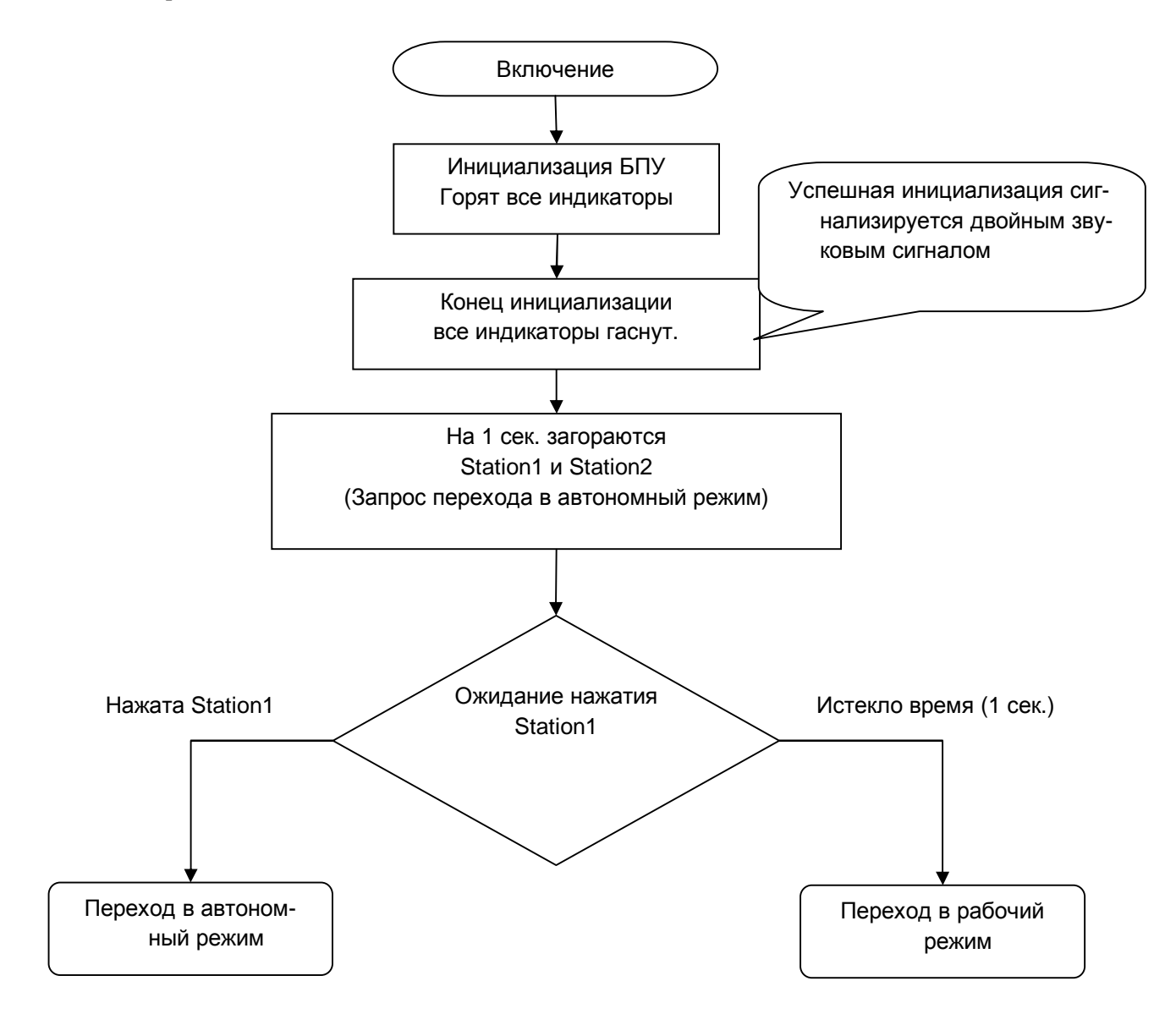

### **11.3.1 Режим тестирования сканера штрих-кода.**

Для входа в данный режим следуйте изображенной ниже блок-схеме алгоритма.

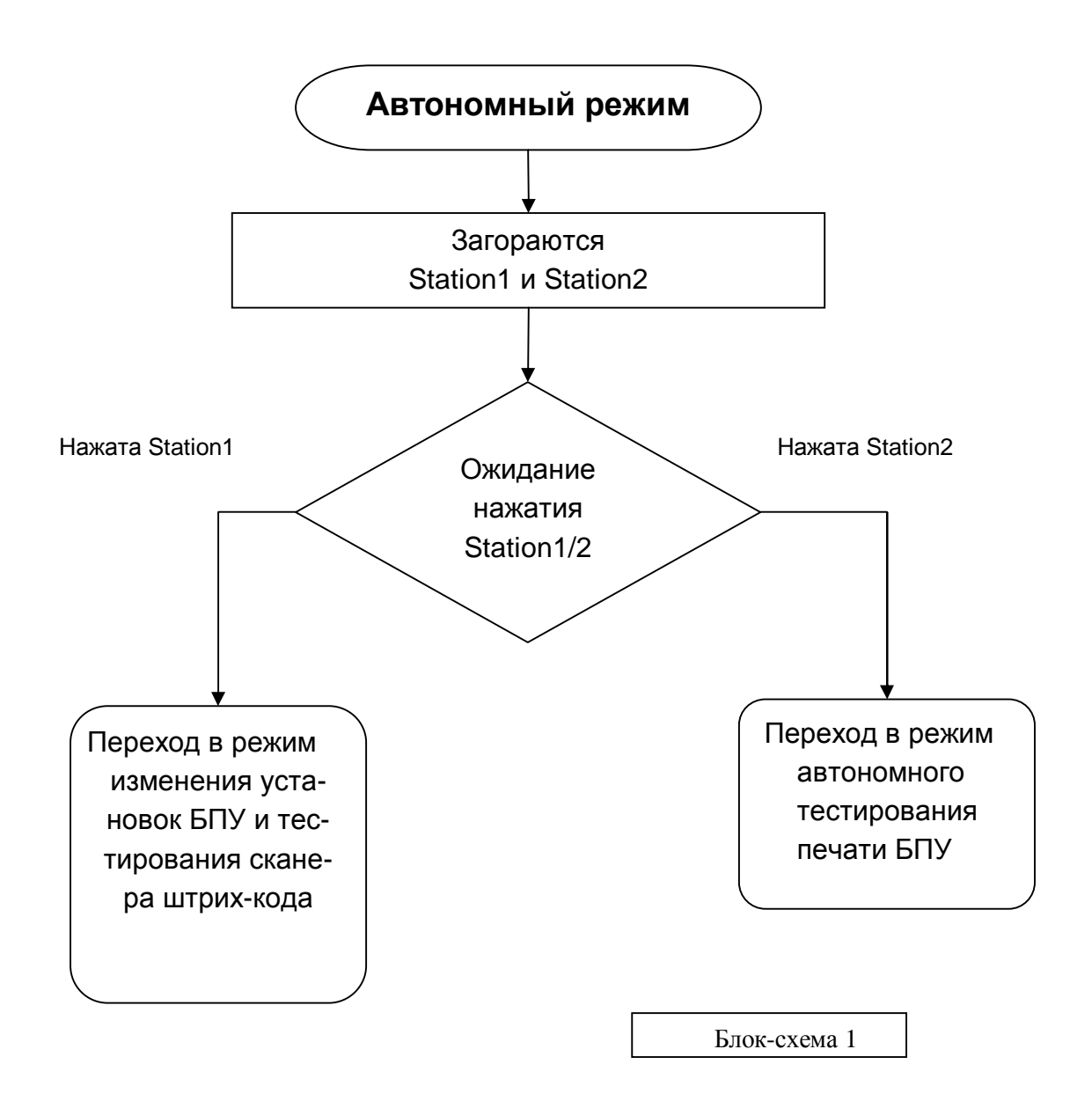

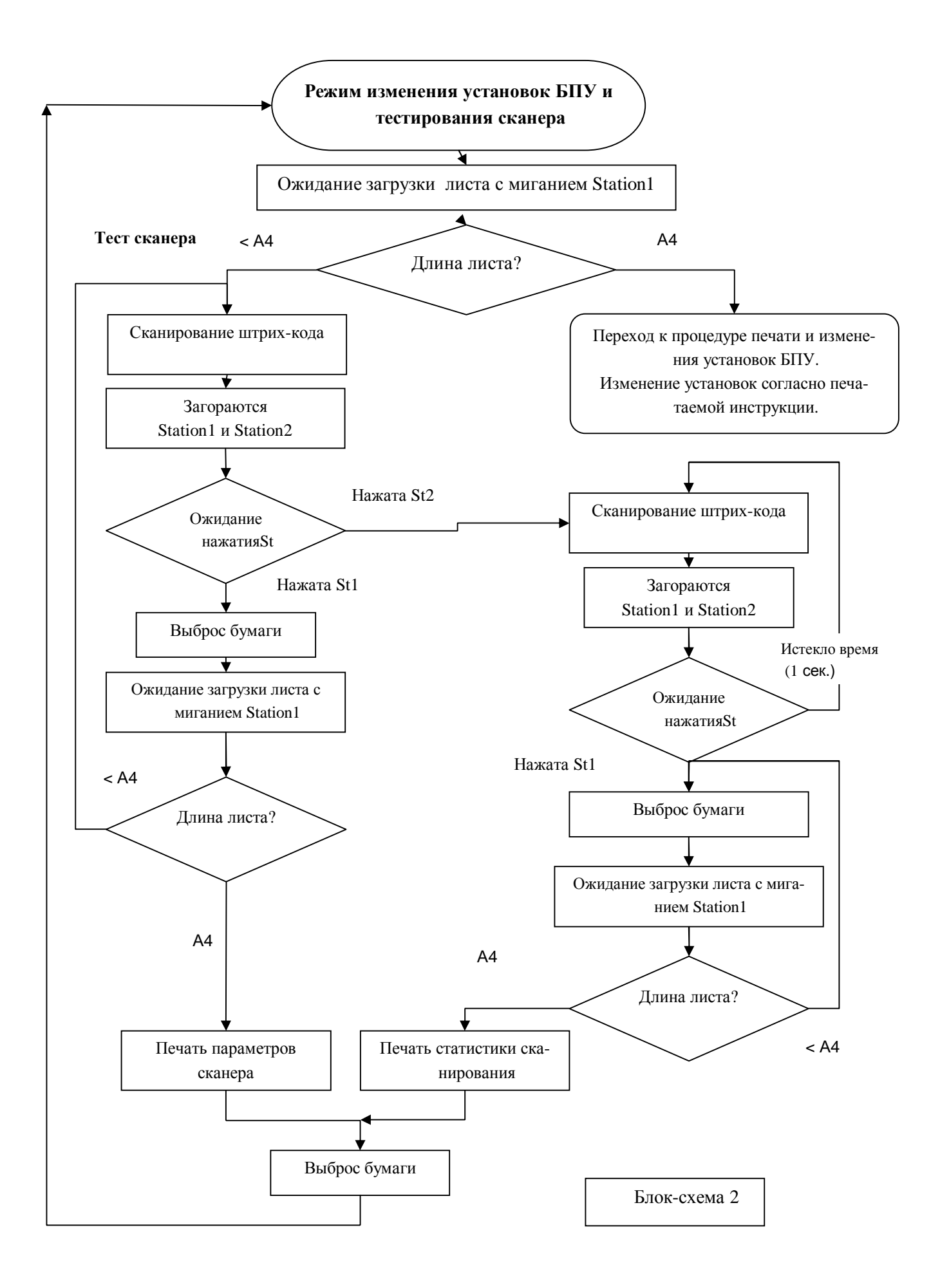

Режим тестирования сканера необходим как для проверки параметров встроенного сканера штрихкода БПУ, так и для проверки качества нанесения на проездных документах штрихового кода.

Как видно из блок-схемы, вход в режим тестирования сканера осуществляется только когда вставлен документ с длиной менее 297 мм (А4). В этот момент можно вставить бланк проездного документа со штриховым кодом. В БПУ введена защита от несанкционированной печати на проездных документах в автономном режиме, поэтому в данный момент можно вставлять реальный документ без боязни его испортить.

После этого происходит сканирование штрих-кода в нижнем левом углу документа. По окончании сканирования программа запрашивает нажатие кнопок ST1/2.

Если нажата ST1, происходит выброс документа и БПУ переходит в состояние ожидания листа длиной А4 для того, чтобы на нем напечатать параметры сканирования. Если в этот момент БПУ увидит лист с длиной менее А4, то произойдет повторное сканирование.

После того, как БПУ увидит лист А4, на нем буду распечатаны параметры сканирования в следующем виде.

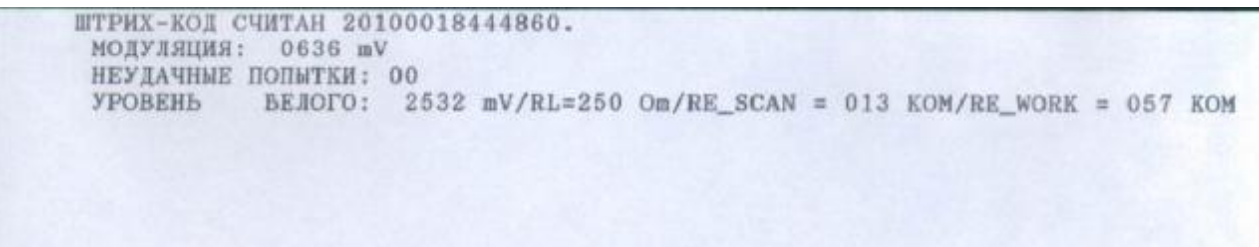

В случае удачного считывания в **первой строке** напечатается фраза **«ШТРИХ-КОД СЧИТАН»** и расшифровка штрих-кода. Если считывание удачное, однако параметры сканирования выходят за допустимые пределы, то будет напечатано **«ШТРИХ-КОД СЧИТАН ЕСТЬ ПРОБЛЕМЫ В СКАНЕРЕ»**. В случае неудачного считывания либо отсутствия штрих-кода, будет напечатано соответственно **«ШТРИХ-КОД НЕ СЧИТАН»** или **«ШТРИХ-КОД НЕ НАЙДЕН».** 

**Во второй строке** будет напечатана качественная характеристика разрешающей способности сканера в милливольтах. Данное значение не должно быть ниже 150 мВ.

**В третьей строке** будет напечатана характеристика энергетики сканера. Здесь необходимо контролировать значение уровня белого, который не должен быть ниже 1500 мВ, а также значение RL, которое не должно быть ниже 120 Ом. Остальная информация является служебной.

В случае, если необходимо тестировать сканер непрерывно в течение длительного времени, то после первого сканирования надо нажать ST2. Далее БПУ будет производить сканирование штрих-кода, при чем после каждой попытки будут зажигаться ST1 и ST2. Если после очередной попытки нажать ST2 или ничего не нажимать, то будет производиться очередное сканирование. Если нажать ST1, то бланк выбросится и БПУ перейдет в ожидание листа длиной А4 для того, чтобы на нем напечатать статистику сканирования. Лист менее А4 будет отвергаться во избежание возможности порчи документа.

Статистика будет печататься в виде:

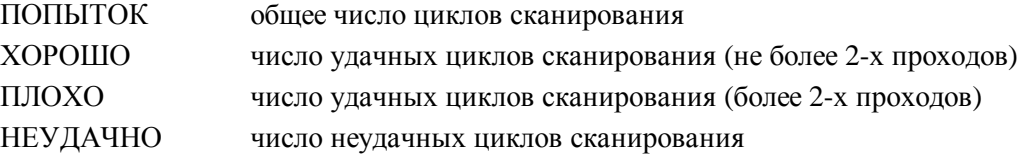

#### **11.3.2 Режим изменения установок БПУ**

Как видно из предыдущей блок-схемы, вход в данный режим осуществляется после входа в автономный режим, когда после нажатия ST1 загружается лист А4.

Если БПУ имеет рабочий интерфейс «АВИА», то в верхней части листа будет напечатана строка, по которой можно определить левую и верхнюю границы печати авиа-билета.

Далее в середине листа распечатается информация, где в первой строке будет напечатан номер актуальной версии программы БПУ, а далее его текущие установки.

После этого будет предложено их изменить, а также инструкция по их изменению.

Возможные варианты опций работы, которые будут печататься в данном режиме, отражены в следующей таблице:

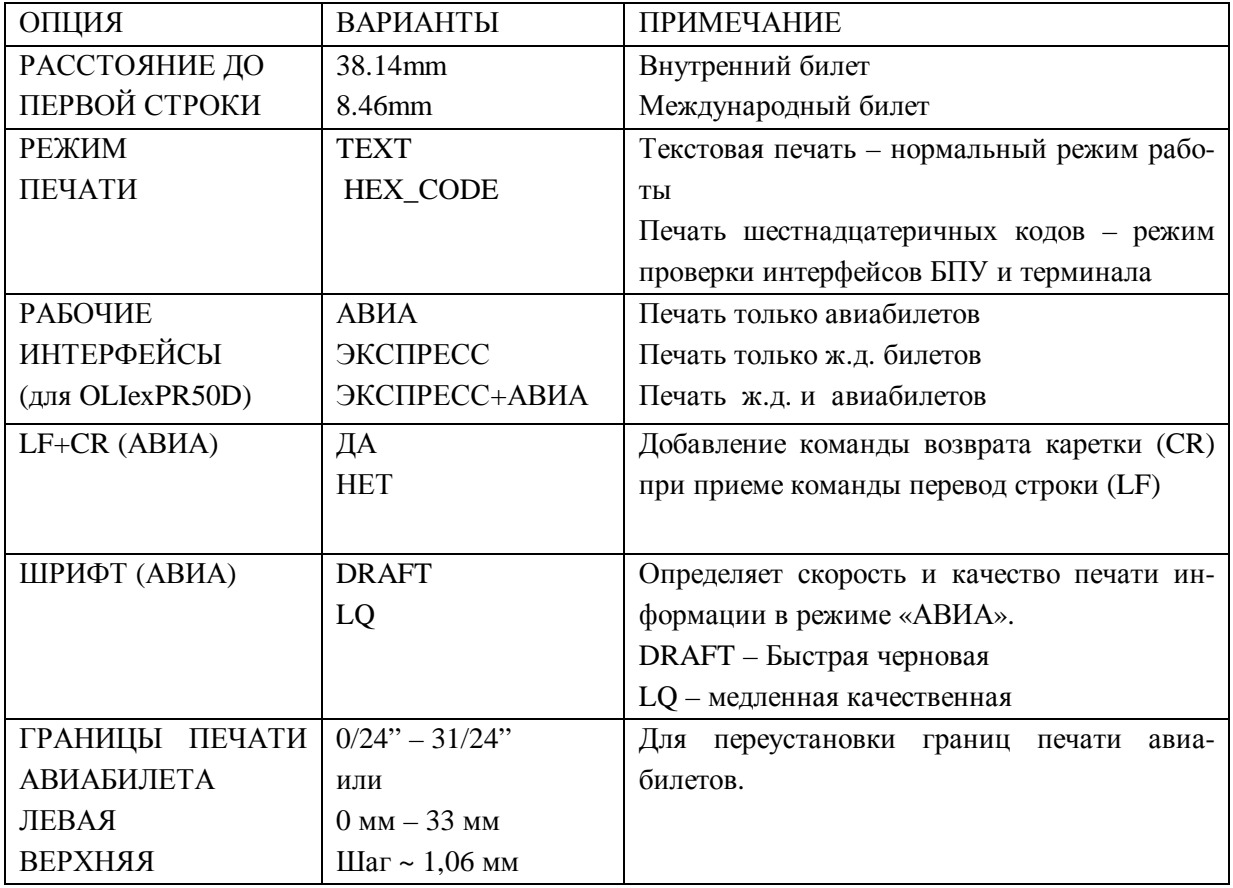

#### **11.3.3 Режим автономного тестирования БПУ.**

Данный режим предназначен для проверки качества печати принтера, а также проверки его знакогенератора.

Вход в режим автономного тестирования показан на блок-схеме №1. На изображенной ниже блок-схеме показан алгоритм работы БПУ в режиме автономного тестирования.

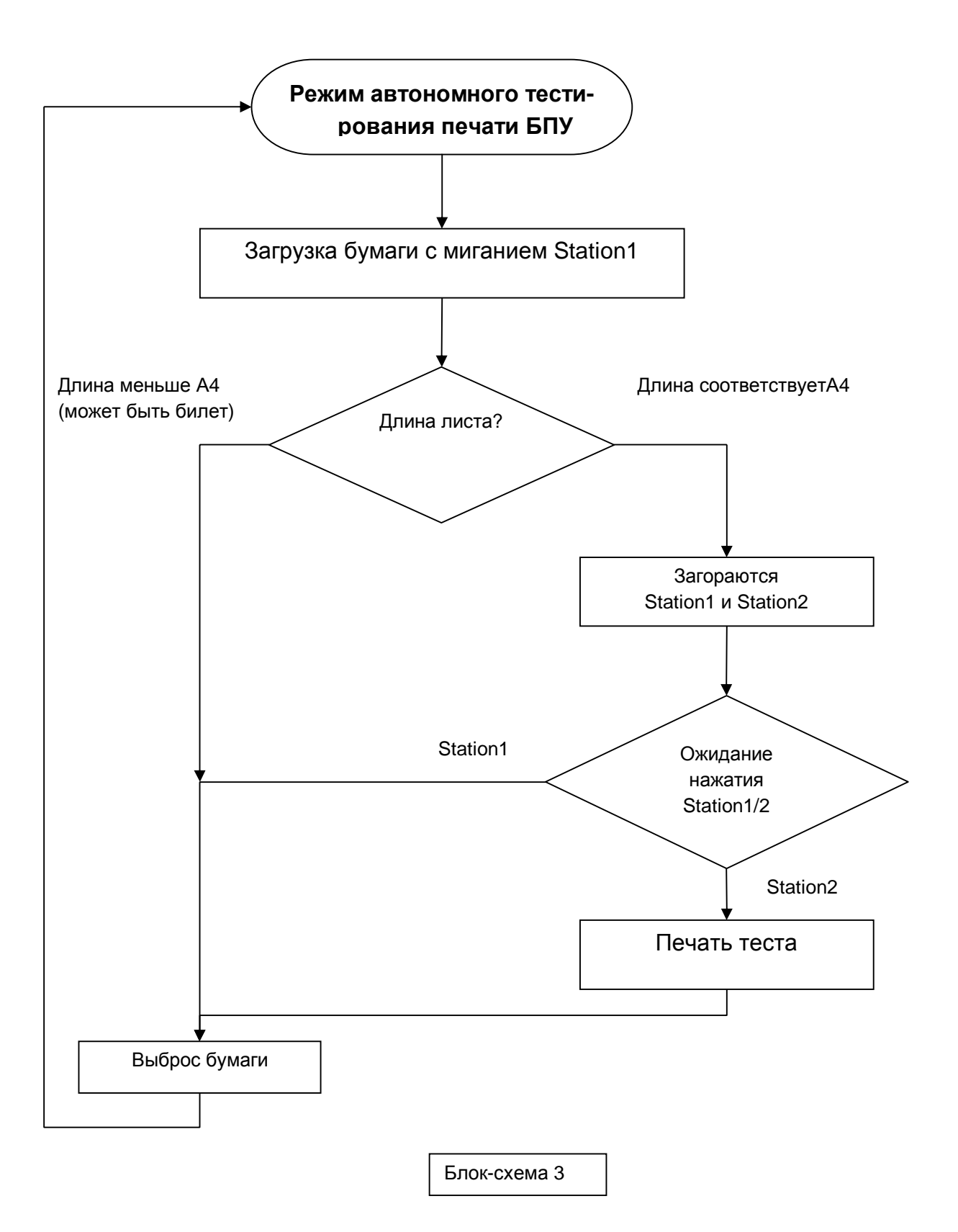

#### **11.4 Основной режим работы.**

Вход в основной режим осуществляется при соблюдении следующих условий

- БПУ подготовлено к работе и протестировано (см. предыдущие разделы),
- БПУ подключено к терминалу,
- крышка закрыта,
- питание БПУ включено,
- пропущен вход в автономный режим.

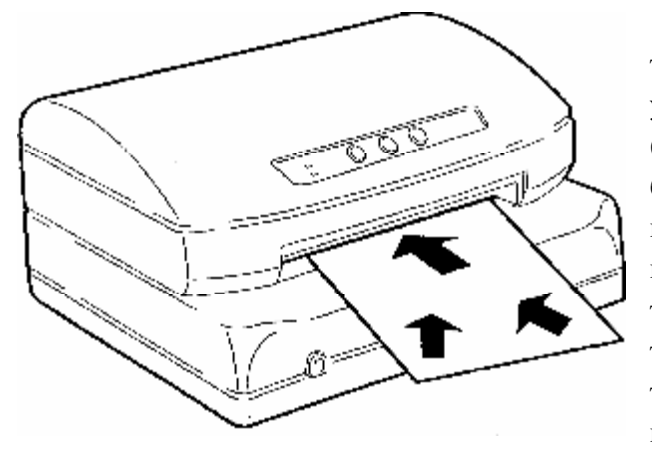

Вход в основной режим БПУ сигнализирует тройным звуковым сигналом. После этого если в установках БПУ OLIexPR50D выбрано 2 интерфейса (ЭКСПРЕСС+АВИА), то перед загрузкой очередного бланка для выбора интерфейса всегда будут гореть индикаторы ST1 и ST2. Чтобы бланк загружался необходимо нажать кнопку ST1 для печати от терминала «Экспресс», или ST2 для печати от авиатерминала. Здесь необходимо учесть, что если терминал «Экспресс» не подключен (отсутствует кабельное соединение), то БПУ с двойным

интерфейсом самостоятельно переходит в режим «ТОЛЬКО АВИА». Эта особенность предоставляет дополнительное удобство в эксплуатации в том случае, когда есть необходимость печатать только авиа-билеты (нет необходимости постоянно перед загрузкой бланка нажимать ST2).

После того как интерфейс выбран, на пульте начнет мигать индикатор (ST1 или ST2), соответствующий выбранному интерфейсу и сигнализирующий о необходимости загрузки соответствующего документа.

Далее в устройство можно вставить бланк проездного или вспомогательного документа. Поскольку устройство имеет систему автоматической подачи с выравниванием, то нет необходимости в точной ориентации и удерживания бланка. Система автоматического определения границ документа позволяет вставлять бланк в любое место бланкоприемника. После того, как устройство обнаружит наличие бланка в бланкоприёмнике произойдет автоматическое выравнивание и загрузка.

Далее в случае, когда выбран интерфейс «Экспресс», устройство попытается просканировать штрих-код в нижнем левом углу документа, после чего выдает сигнал готовности в сторону терминала и зажигает индикатор ST1.

В случае работы с авиа-терминалом устройство позиционирует документ на первую печатную строку, выдает готовность авиа-терминалу и зажигает индикатор ST2.

Если индикатор ST1(ST2) горит, это означает, что разрешен выброс документа нажатием на соответствующую кнопку.

### **11.5 Режим работы с терминалом «Экспресс».**

После того, как документ загружен, просканирован и выдан сигнал готовности, БПУ ожидает информацию из терминала. В этот момент возможны следующие ситуации, сопровождаемые различной сигнализацией:

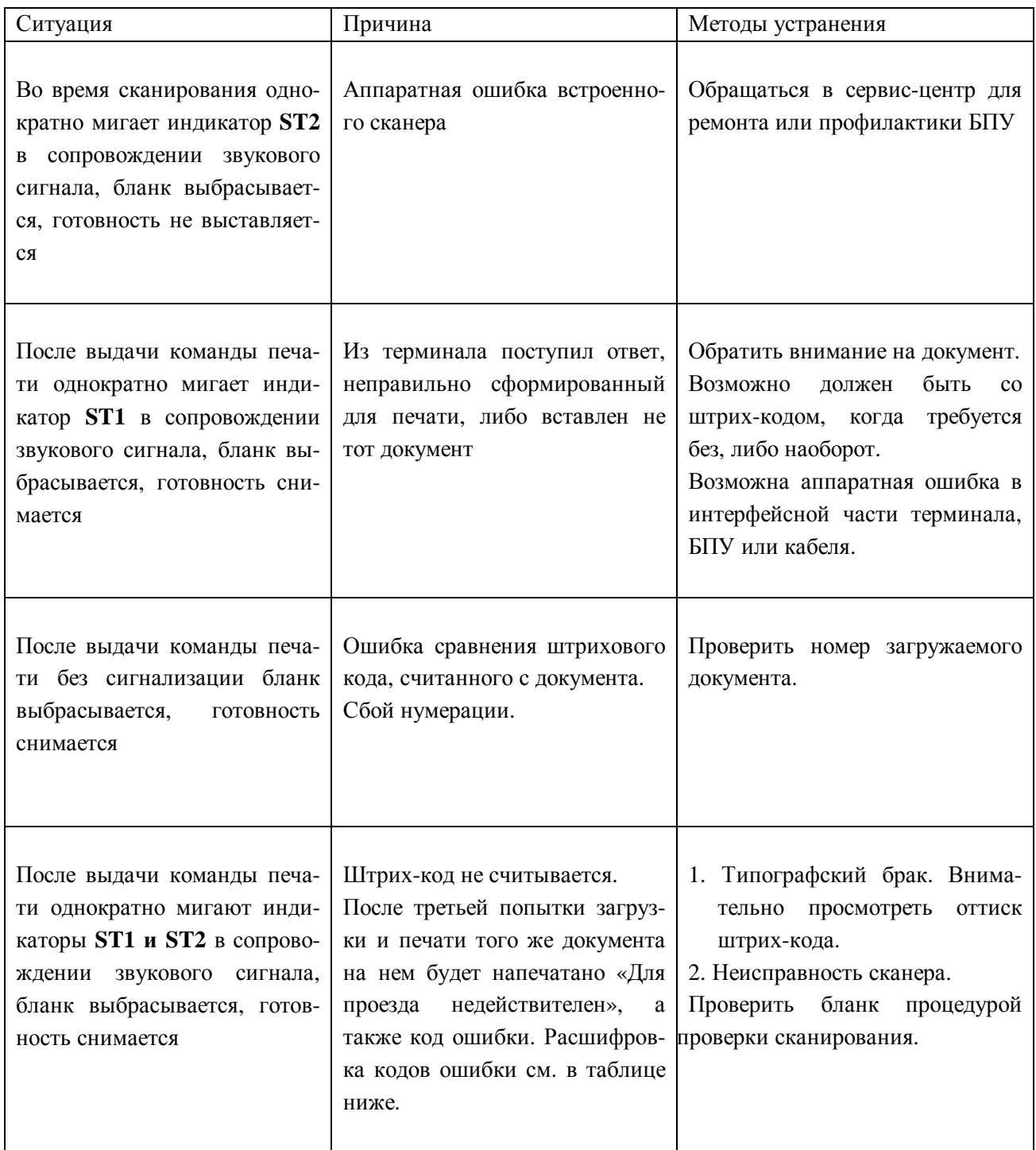

#### **Таблица расшифровки кодов ошибок.**

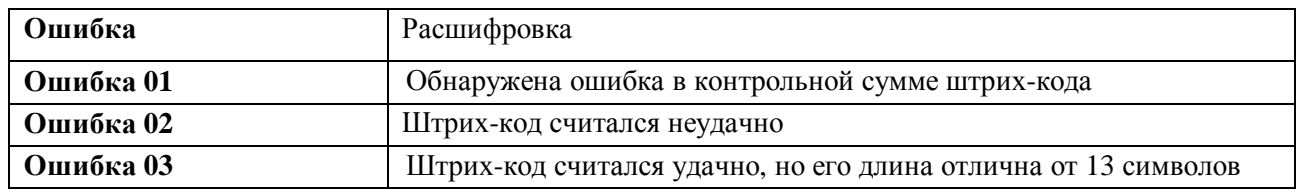

#### **11.6 Режим работы с терминалом «АВИА».**

### **11.6.1 Настройка драйвера USB (виртуальный СОМ-порт).**

Если БПУ имеет дополнительный интерфейс USB, необходимо установить его драйвер, согласно следующей инструкции.

- 1. Разархивировать файл VIRT\_COM\_DRV (Windows-XP) или VIRT\_COM\_DRV\_98 (Windows-98).
- 2. Подключить USB-кабель к соответствующим разъемам БПУ и ПК.
- 3. Включить БПУ.
- 4. Далее следовать инструкции по установке драйвера, данной в документе pdf из архива.
- 5. После установки драйвера перезагрузить ПК.
- 6. В диспетчере устройств найти "USB Serial Port (Com N).
- 7. Установить параметры связи:
	- a. Скорость 115200
	- b. Формат 8, N, 1
	- c. Управление потоком Hardware
	- d. В Advanced установить галочку в поле Serial Printer.

#### **11.6.2 Настройка стандартного СОМ-порта.**

Данную настройку необходимо произвести если у БПУ дополнительный интерфейс стандартный СОМ-порт.

- 1. В диспетчере устройств найти Com N, к которому подключено БПУ
- 2. Установить параметры связи:
	- a. Скорость 115200
		- b. Формат 8, N, 1
		- c. Управление потоком Аппаратное

#### **11.6.3 Установка принтера в системе.**

- 1. Установить новый принтер как Epson LQ1010 для печати графики, либо как Generic/Text Only для печати в текстовом режиме.
- 2. Во время работы мастера установки принтера будет запрошен порт. Здесь необходимо указать либо соответствующий СОМ-порт, к которому подключен принтер (в случае использования чисто СОМ-принтера), либо, если принтер имеет USB-интерфейс, выбрать тот СОМ-порт, на котором установился драйвер.
- 3. После установки для принтера Generic/Text Only настроить кодовую станицу «Кириллица 1251».
- 4. Если БПУ печатает авиабилеты и текстовую информацию из приложений как «Generic/Text Only», то необходимо назначить для этих задач 2 отдельных принтера и, соответственно настроить для авиабилетов, в свойствах принтера «Начало задания» «Команды принтера» ввести **<1B11>** (печать в кодировке DOS), а для приложений Windows

**<1B10>** (печать в кодировке Windows). Если оставить один принтер, установив его как Epson LQ1010, то таких настроек делать не надо, при этом авиабилеты будут печататься в текстовом режиме, а все остальное в графическом.

## **12. ВОЗМОЖНЫЕ ПРОБЛЕМЫ ПРИ РАБОТЕ С БПУ.**

Проблемы возникающие в работе БПУ можно разделить на две группы:

- обнаруживаются при включении питания БПУ или в процессе вхождения в рабочий или тестовый режим
- возникают при работе.

**12.1 Проблемы при включении питания БПУ.** 

**Если после включения питания не происходит попытки приведения принтера в задан**ный режим работы (см. разделы 11.3 и 11.4) или переход нормально не заканчивается, то инди**каторы консоли сигнализируют о возможных причинах.** 

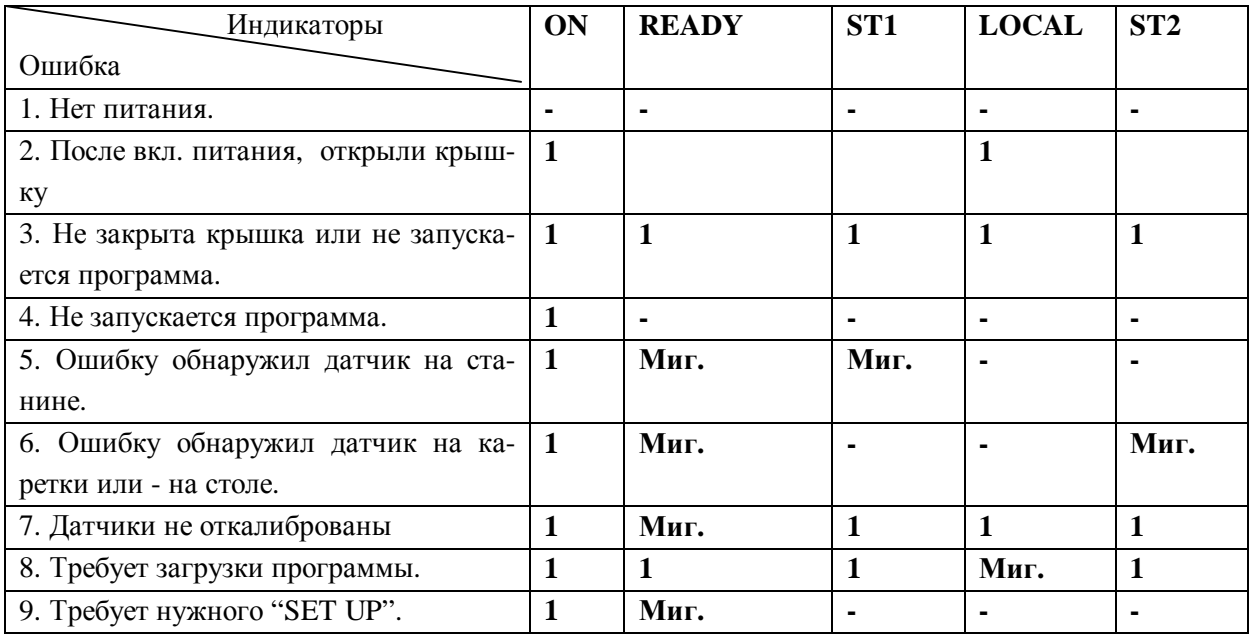

1 проверить подключение к сети.

- 2 выключить, закрыть крышку, включить, то же самое для ситуации 3.
- 3 если выключение/включение, не помогает, т. е. не было кратковременного гашение индикаторов (см. раздел 11), требуется вмешательство специалиста - плохо установлен разъём блока питания.
- 4 требуется вмешательство специалиста плохо установлен разъём блока питания
- 5 требуется вмешательство специалиста: не работает мотор каретки, до мигания может быть биение каретки о станину - не работает датчик на станине.
- 6 каретка устанавливается справа, запускается двигатель подачи бумаги на выброс, если какая либо пара датчиков на столе фотодатчиков или датчик на головке печати "видит" бумагу, которой нет - принтер требует профилактики и калибровки (см. раздел 11.1), или плохо установлен адаптер каретка справа.
- 7 требуется вмешательство специалиста (см. раздел 11.1)
- 8 программа из "флэш" памяти не запускается, требуется вмешательство специалиста
- 9 если после включения питания и приведение в рабочее состояние, нет звукового сигнала проверить "SET UP" (раздел 11.2) и установку адаптера.
- 10 если после включения питания и приведение в рабочее состояние, раздаётся не один и четыре

звуковых сигнала БПУ требует установок, необходимо вставить лист и произвести установку БПУ (см. раздел 11.3.1).

11 если после включения питания и приведение в рабочее состояние БПУ не принимает (не выравнивает), не загружает, или **до сканирования** выбрасывает документ, требуется профилактика датчиков или всего принтера.

# **12.2 Проблемы, возникающие при работе БПУ.**

1. БПУ не принимает документ (не выравнивает), горит индикатор **LOC**.

## **У принтера открылась крышка.**

2. БПУ плохо принимает документ, или неправильно выравнивает, или мнёт при загрузке или после загрузки сразу выбрасывает.

# **Плохое качество бланка или принтер нуждается в профилактике и/или в настройке.**

3. Застревание бумаги.

Причиной застревания бумаги могут быть следующие:

- препятствие на пути прохождения бумаги (например, куски бумаги),
- неправильная загрузка бумаги,
- вес бумаги не соответствует допустимым нормам,
- плохое качество бумаги (имеет загибы или помята),
- на бумаге имеются скобки или скрепки,
- многослойный бланк неправильно склеен,
- БПУ неправильно подготовлено к работе или нуждается в профилактике.

# **Места возможного застревания бумаги и ваши действия**

## **Начало отверстия передней загрузки**

Стрелка на рисунке показывает направление движения вынимаемой бумаги. Чтобы извлечь документ, выполните следующие операции:

- 1. Откройте крышку загорится LOCK и каретка установится в середину, выключите питание.
- 2. С помощью соответствующего рычага, поднимите печатающий узел (см. рисунок ниже).
- 3. Включите питание, удерживая кнопку ST1 и дождавшись звукового сигнала - отпустите её.
- 4. Загорятся индикаторы ST1 и ST2, при этом сервисный мотор поднимет решётку и прижмёт ролики, а двигатель каретки будет обесточен.
- 5. Нажатие на кнопку ST1 запускает двигатель на подачу бумаги внутрь, ST2 наружу. Нажимайте на ST2 до тех пор, пока бумага не выйдет полностью.

## **Внутри устройства**

Чтобы извлечь документ, выполните следующие опе-

рации:

- 1. Откройте полностью крышку, выключив устройство.
- 2. С помощью соответствующего рычага, поднимите печатающий узел.
- 3. Осторожно вытяните документ.
- 4. Опустите каретку, закройте крышку, включите питание.

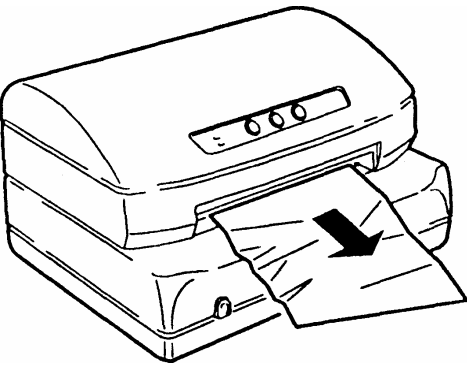

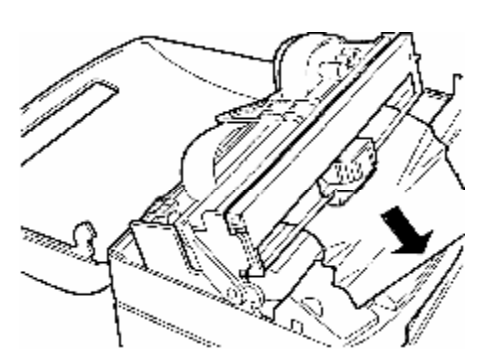

### **Отверстие заднего загрузчика**

Стрелка на рисунке показывает направление движения вынимаемой бумаги. Чтобы извлечь документ, выполните следующие операции:

- 1. Откройте крышку загорится LOCK и каретка установится в середину, выключите питание.
- 2. С помощью соответствующего рычага, поднимите печатающий узел (см. рисунок выше).
- 3. Включите питание, удерживая кнопку ST1 и дождавшись звукового сигнала - отпустите её.
- 4. Загорятся индикаторы ST1 и ST2, при этом сервисный мотор поднимет решётку и прижмёт ролики, а двигатель каретки будет обесточен.
- 5. Нажатие на кнопку ST1 запускает двигатель на подачу бумаги - внутрь, ST2 – наружу. Нажимайте на ST1 до тех пор, пока бумага не выйдет полностью

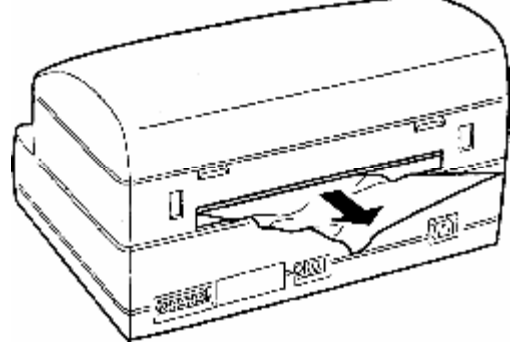

#### Билетопечатающее устройство OLIexPR50(D) Руководство по эксплуатации. Стр.29/31

# **Приложение №1**

Распечатка настроек (**SETUP)** принтера

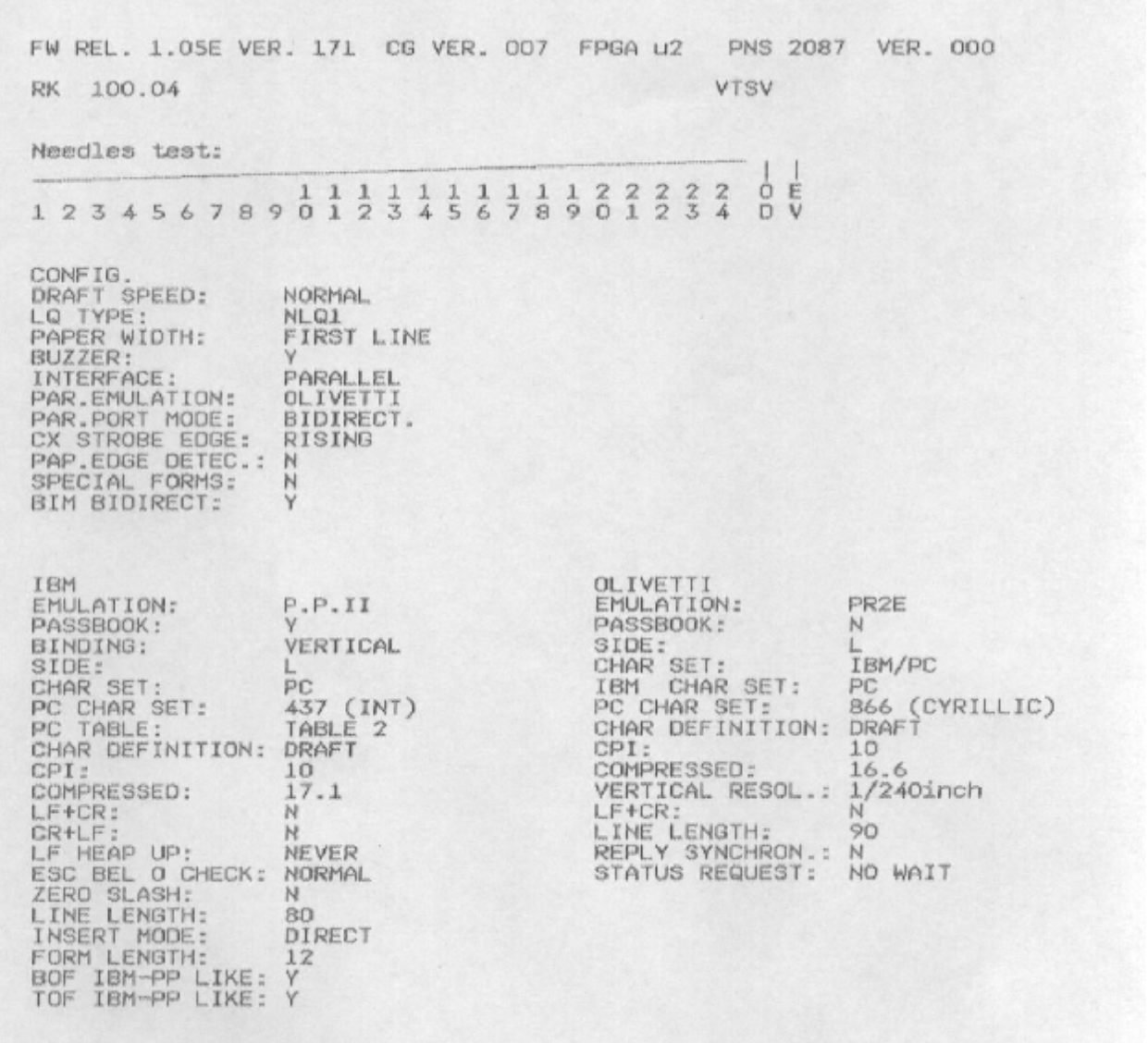

### **Приложение №2**

### **Инструкция по загрузке управляющей программы и фонтов во "флэш" память PR2E.**

Переписать на диск ПК папку с ПО принтера.

Если на СОМ-порт установлен принтер или другое устройство необходимо его освободить (свойства принтера, порты).

В файле Flash.ini изменить, если необходимо, номер СОМ-порта.

Извлечь интерфейсный адаптер из БПУ.

Подключить кабель от последовательного порта компьютера COMХ ,к 9-ти контактному разъёму материнской платы.

Включить БПУ с открытой крышкой, удерживая нажатыми кнопки ST1 и LOC, при этом загораются все индикаторы, а LOC - мигает. Принтер готов к загрузке.

Запустить загрузку , т. е. в окне программы - Flashcmd.exe нажать кнопку SEND при запуске индикатор LOC меняет частоту и перестаёт включатся, при передаче очередного блока мигает индикатор READY(при записи блока он погашен), при подтверждении записи блока LOC однократно подмигивает и вновь мигает READY. После успешной записи всех 16-ти блоков все индикаторы гаснут и загораются вновь - загрузка закончена.

Выключить БПУ и восстановить его.

Установить SETUP принтера в соответствии с Приложением№1. Инструкция по установке SETUP дана в настоящем руководстве.

## **Инструкция по обновлению ПО адаптера.**

1.Переписать на ПК с диска из комплекта поставки программу «FLIP 2.4.x» либо скачать с сайта компании «Atmel» по ссылке:

[http://www.atmel.com/dyn/products/tools\\_card.asp?tool\\_id=2767](http://www.atmel.com/dyn/products/tools_card.asp?tool_id=2767).

- 2. Изъять интерфейсный адаптер, выкрутив 2 винта крепления. На адаптере установить 2 перемычки в положение PROGR, установить на место, подсоединить кабель, включить принтер.
- 3. Установить программу FLIP. Переписать в рабочую папку программы полученный файл \*.HEX.
- 3. Запустить программу. Выбрать тип микросхемы (кнопка F2) T89C51AC2
- 4. Установить связь с адаптером (кнопка F3), через СОМ-порт, на который был установлен БПУ.
- 5. Загрузить файл \*.HEX (File-Load)
- 6.Запустить запись (RUN). Дождаться окончания.
- 7. Выключить принтер. Установить перемычки адаптера в рабочее положение и установить его на место.